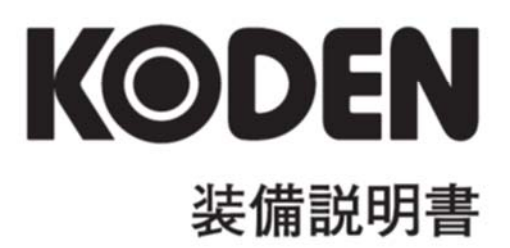

# カラー魚群探知機  $\langle\!\langle\textbf{Disc}\textbf{TAL}\rangle\!\rangle$ **CVS-702D**

## CVS-702D 装備説明書 Doc No: 0092607021

## <span id="page-2-0"></span>図書改訂歴

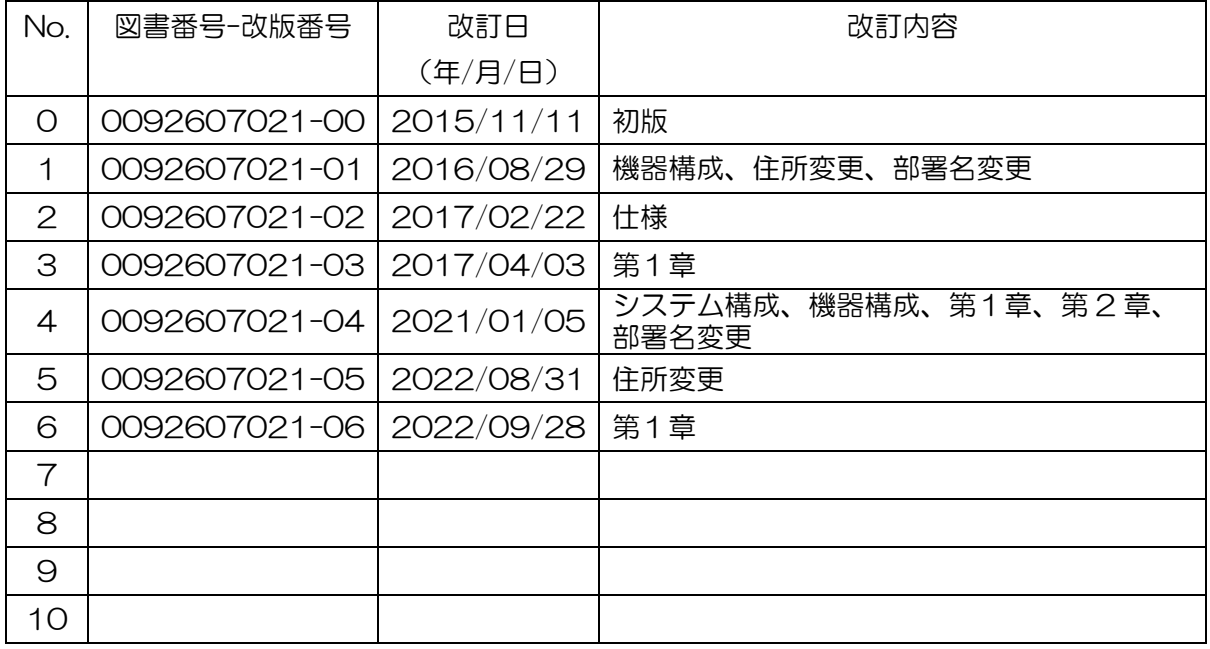

## 図書番号改版基準

図書の内容に変更が生じた場合は、版数を変更します。図書番号は、表紙の右下および各ページのフ ッタ領域の左、または右側に表示しています。

Ⓒ 2015-2022 著作権は、株式会社 光電製作所に帰属します。

光電製作所の書面による許可がない限り、本装備説明書に記載された内容の無断転載、複写等を禁止 します。

本装備説明書に記載された仕様、技術的内容は予告なく変更する事があります。また、記述内容 の解釈の齟齬に起因した人的、物的損害、障害については、光電製作所はその責務を負いません。

## <span id="page-3-0"></span>重要なお知らせ

- 装備説明書(以下、本書と称します)の複写、転載は当社の許諾が必要です。無断で複写転載 することは固くお断りします。
- 本書を紛失または汚損されたときは、お買い上げの販売店もしくは当社までお問合せくださ い。
- 製品の仕様および本書の内容は、予告なく変更される場合があります。
- 本書の説明で、製品の画面に表示される内容は、状況によって異なる場合があります。イラ ストのキーや画面は、実際の字体や形状と異なっていたり、一部を省略している場合があり ます。
- 記述内容の解釈の齟齬に起因した損害、障害については、当社は一切責任を負いません。
- 地震・雷・風水害および当社の責任以外の火災、第三者による行為、その他の事故、お客様 の故意または過失・誤用・その他異常な条件下での使用により生じた損害に関しては、当社 は一切責任を負いません。
- 製品の使用または使用不能から生ずる付随的な損害(記憶内容の変化・消失、事業利益の損 失、事業の中断など)に関しては、当社は一切責任を負いません。
- 万一、登録された情報内容が変化・消失してしまうことがあっても、故障や障害の原因にか かわらず、当社は一切責任を負いません。
- 当社が関与しない接続機器、ソフトウェアとの組み合わせによる誤動作などから生じた損害 に関しては、当社は一切責任を負いません。

干渉軽減について他船から申し入れがあった場合は、広帯域魚群探知機、複数周波を用いる魚群 探知機、単一周波を用いる魚群探知機の順で、使用周波数の変更、送波音圧レベルの低減の措置 を講じてください。

# <span id="page-4-0"></span>安全にお使いいただくために

## <span id="page-4-1"></span>本装備説明書に使用しているシンボル

本装備説明書には、以下のシンボルを使用しています。各シンボルの意味をよく理解して、保守点検 を実施してください。

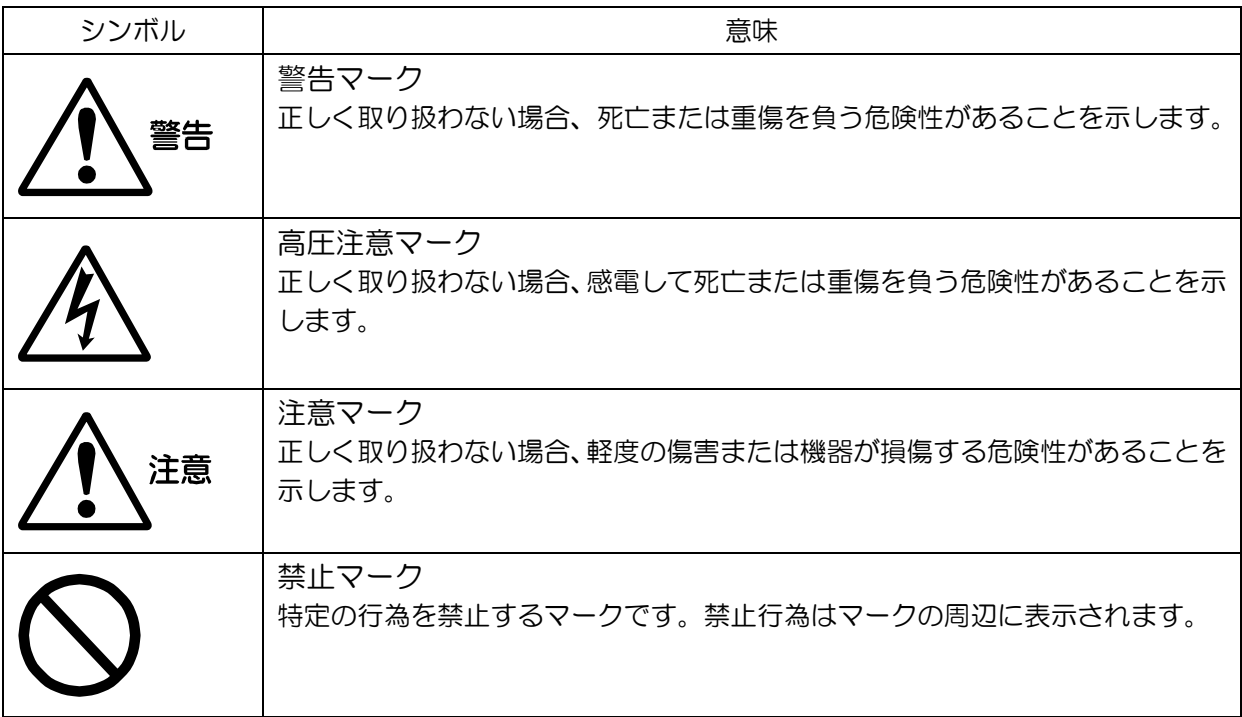

## <span id="page-4-2"></span>装備上の注意事項

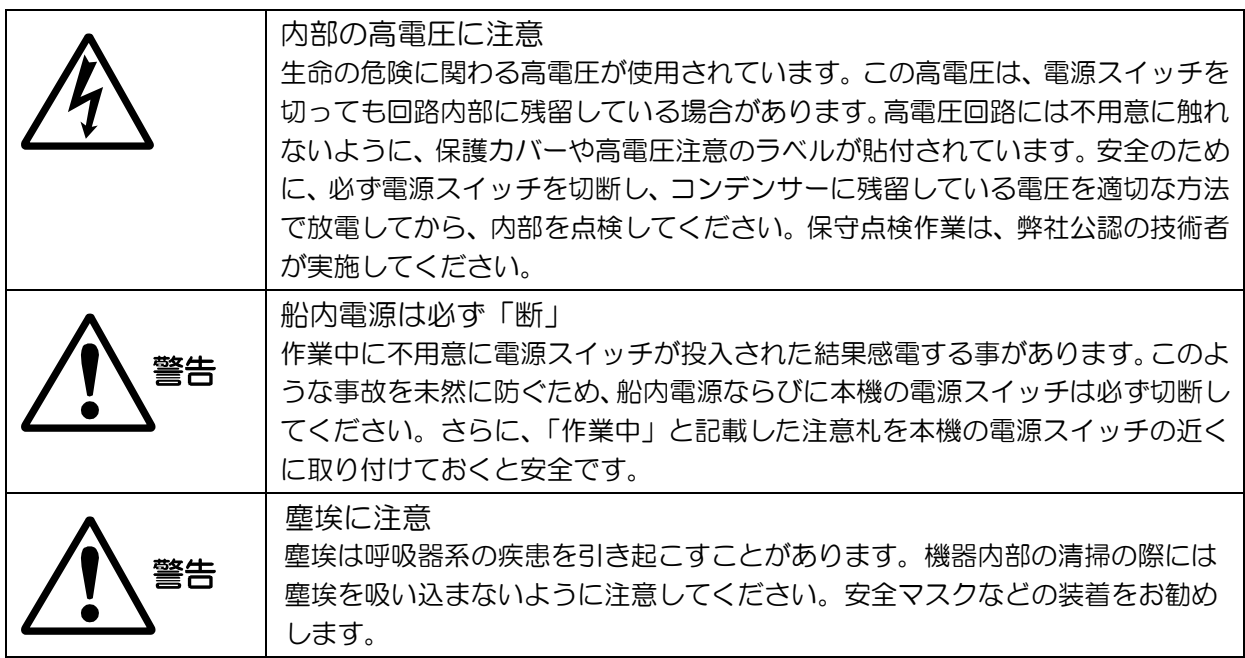

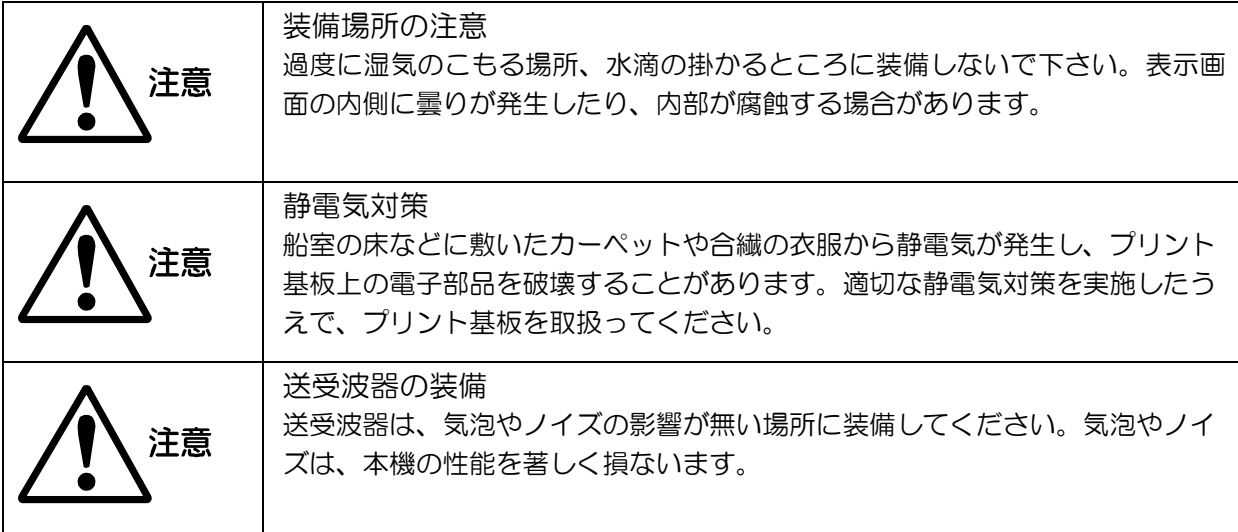

# <span id="page-5-0"></span>取扱上の注意事項

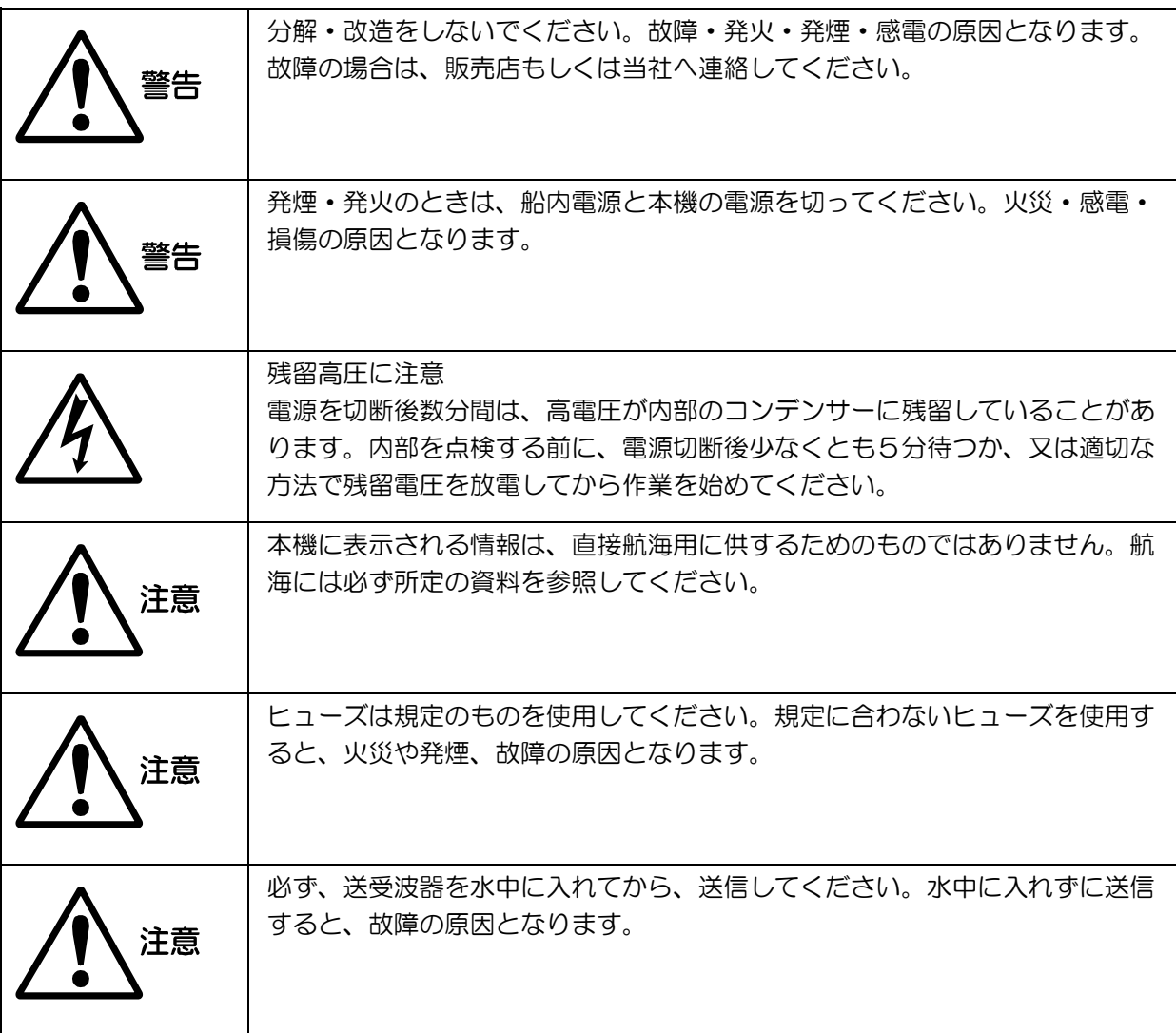

<span id="page-6-0"></span>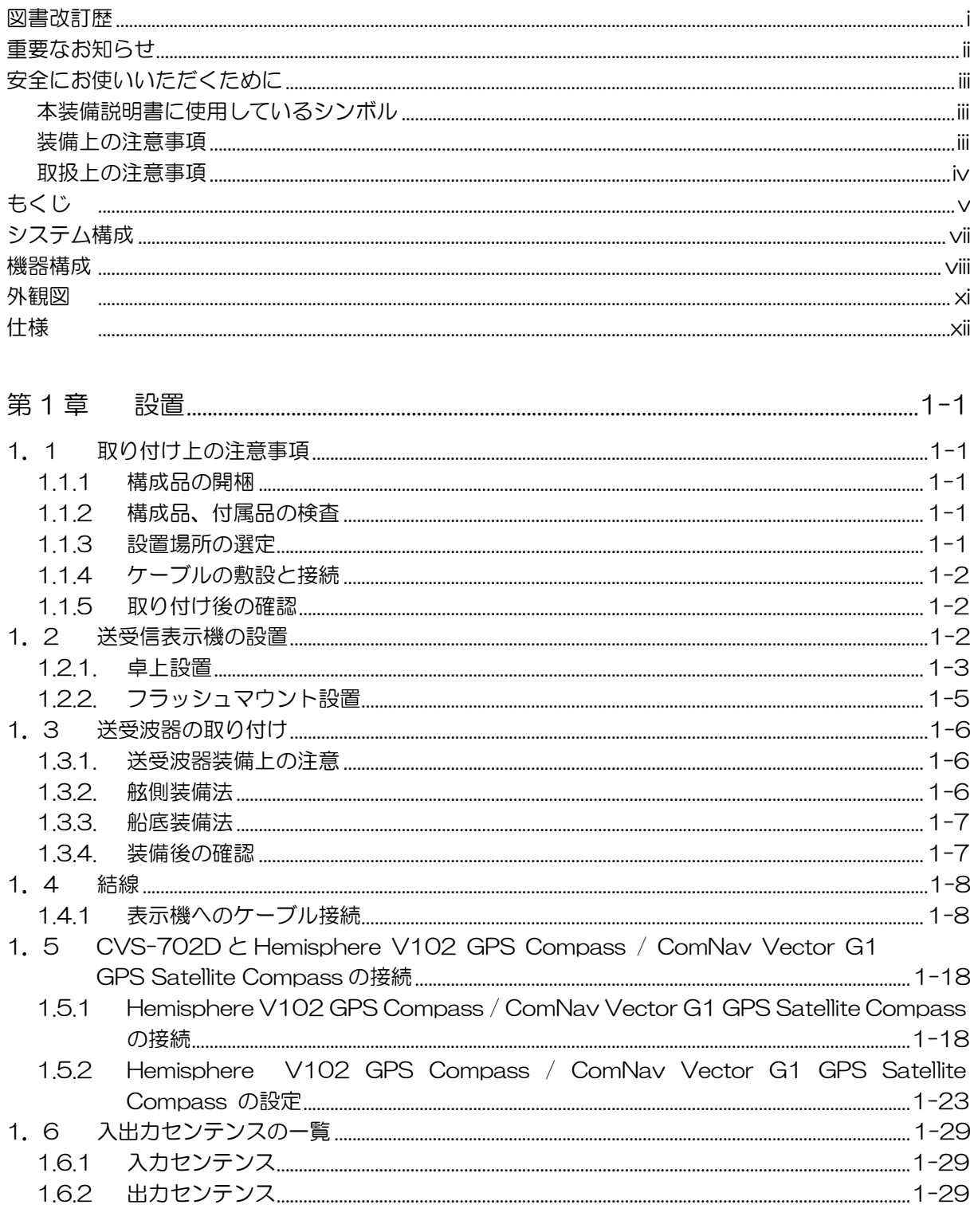

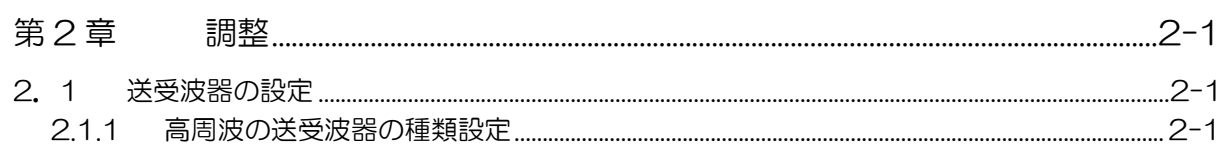

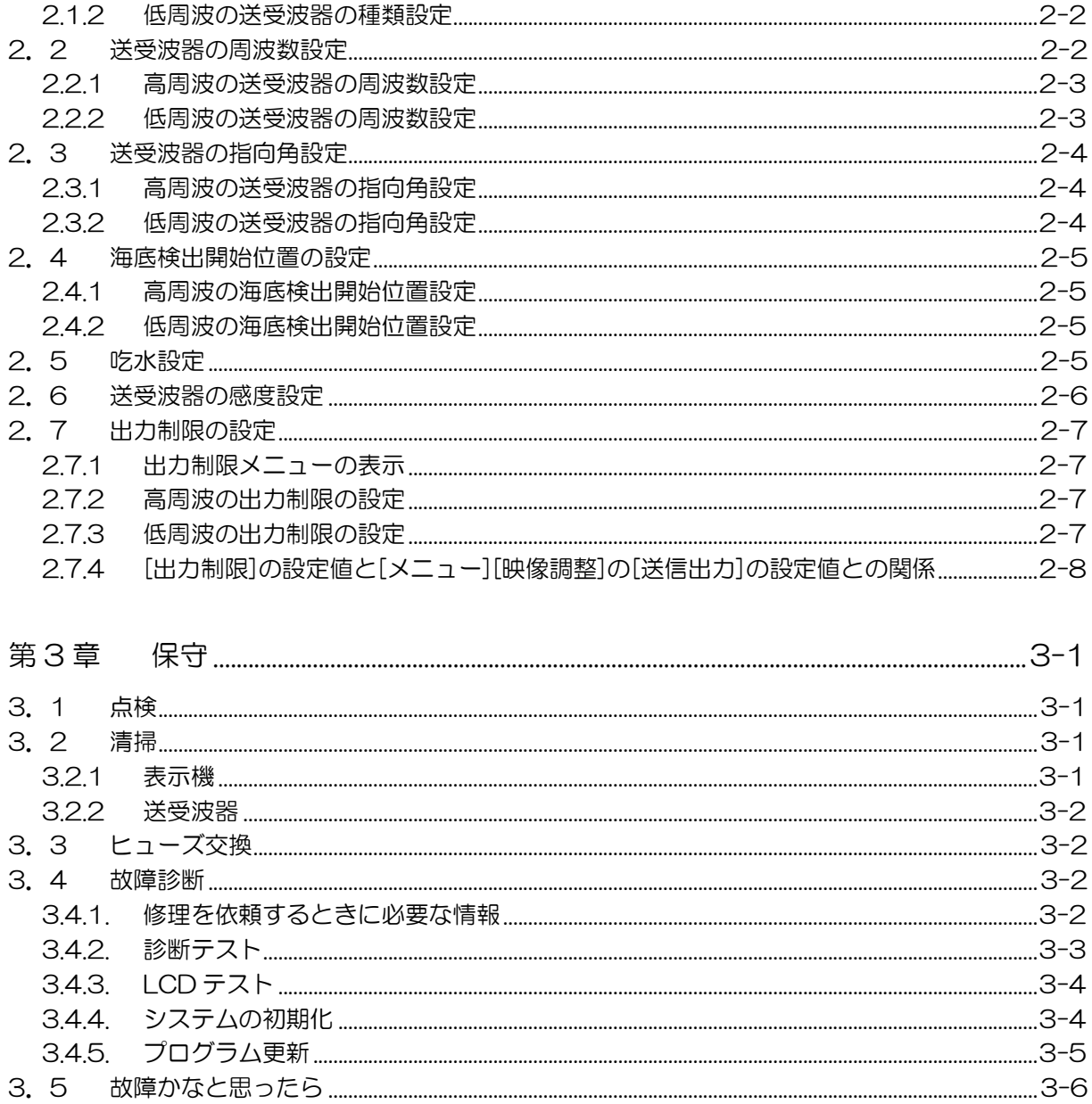

凡例

<span id="page-8-0"></span>システム構成

## 接続図

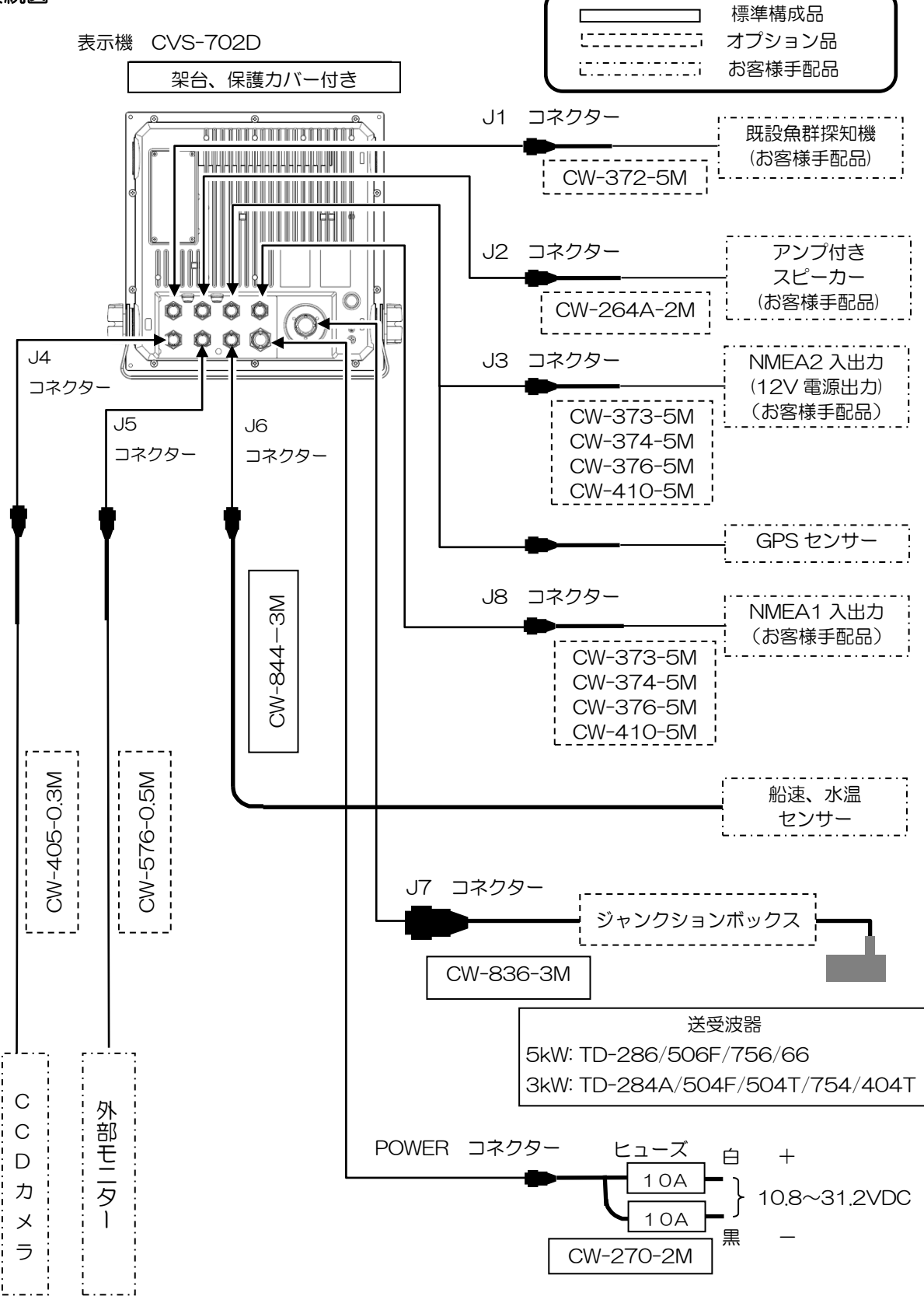

# <span id="page-9-0"></span>機器構成

## 標準機器構成リスト

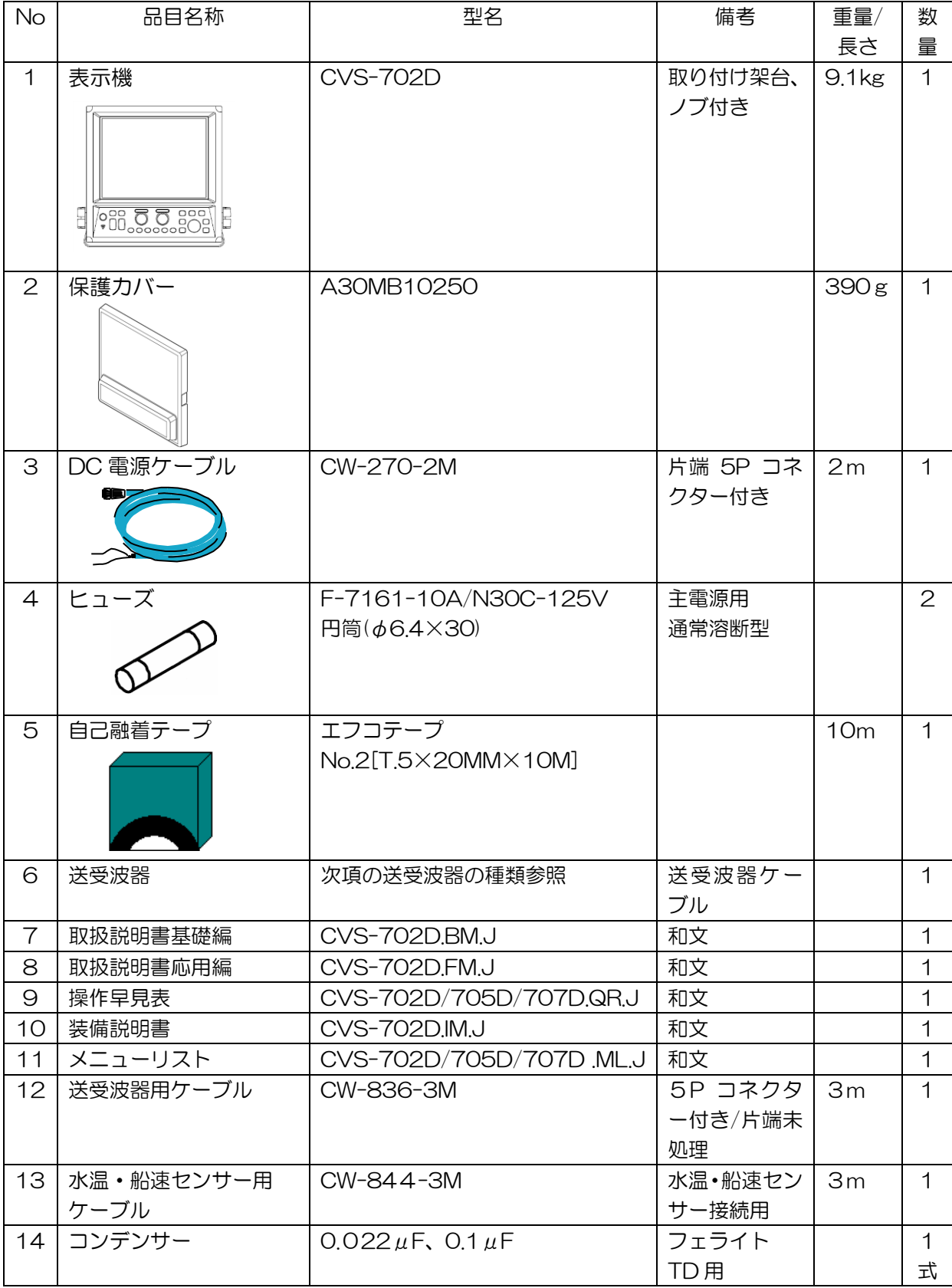

送受波器の種類

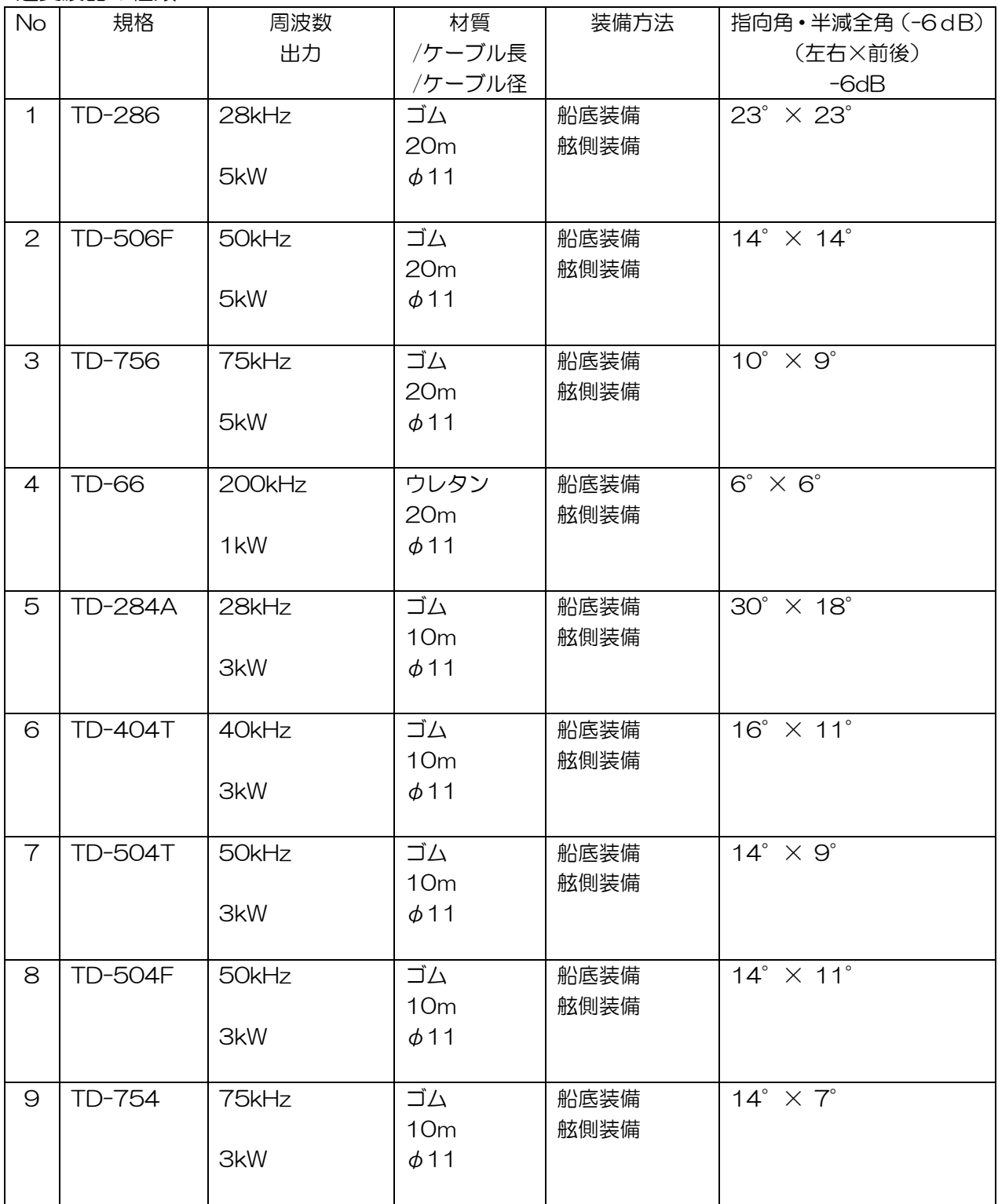

その他の送受波器については弊社営業までお問い合わせください。

オプション品リスト

| <b>No</b>      | 項目名称        | 規格               | 備考                | 重 量 /            |
|----------------|-------------|------------------|-------------------|------------------|
|                |             |                  |                   | 長さ               |
| $\mathbf 1$    | 電源整流器       | PS-010           | ヒューズ(5A)2個付       |                  |
| $\mathbf{2}$   | AC 電源ケーブル   | <b>VV-2D8-3M</b> | 両端未処理             | 3 <sub>m</sub>   |
| 3              | 延長ケーブル      | CABLE_VSV-       |                   | 発注時              |
|                |             | 2T11-白黒          |                   | に長さ              |
|                |             |                  |                   | を指定              |
| $\overline{4}$ | アース線        | OW7/1,6S-3M      |                   | 3m               |
| 5              | 接続ケーブル      | CW-372-5M        | 片端5P 防水コネクター付き/   | 5 <sub>m</sub>   |
|                |             |                  | 片端未処理             |                  |
|                |             | CW-373-5M        | 両端6P防水コネクター付き     | 5 <sub>m</sub>   |
|                |             | CW-374-5M        | 片端6P 防水コネクター付き/   | 5 <sub>m</sub>   |
|                |             |                  | 片端6P コネクター付き      |                  |
|                |             | CW-376-5M        | 片端6P 防水コネクター付き/   | 5 <sub>m</sub>   |
|                |             |                  | 片端未処理             |                  |
|                |             | CW-410-5M        | 両端6P防水コネクター付き/    | 5 <sub>m</sub>   |
|                |             |                  | シールド片側のみ接続        |                  |
|                |             | CW-560-2M        | 両端 15P 防水コネクター付き  | 2m               |
|                |             | CW-264A-2M       | 片端 12P 防水コネクター付き/ | 2m               |
|                |             |                  | φ3.5 ステレオジャック付き   |                  |
|                |             | CW-405-0,3M      | CCD カメラ接続時の中継ケーブル | O.3m             |
| 6              | 外部モニターケーブル  | CW-576-0.5M      | 外部モニター接続時の中継ケーブ   | 0.5 <sub>m</sub> |
|                |             |                  | ル                 |                  |
| $\overline{7}$ | コネクター       | BD-05BFFA-       | 5P 防水コネクター        |                  |
|                |             | LL6001           |                   |                  |
|                |             | BD-06BFFA-       | 6P 防水コネクター        |                  |
|                |             | <b>LL6001</b>    |                   |                  |
| 8              | 送信フィルター     | ソウシンフィルター        | 無線機もれ込み対策フィルター    |                  |
|                |             | C29EHB004A       |                   |                  |
| $\Theta$       | ジャンクションボックス | <b>JB-34</b>     | 送受波器、水温·船速センサー接続  |                  |
|                |             |                  | 用                 |                  |

<span id="page-12-0"></span>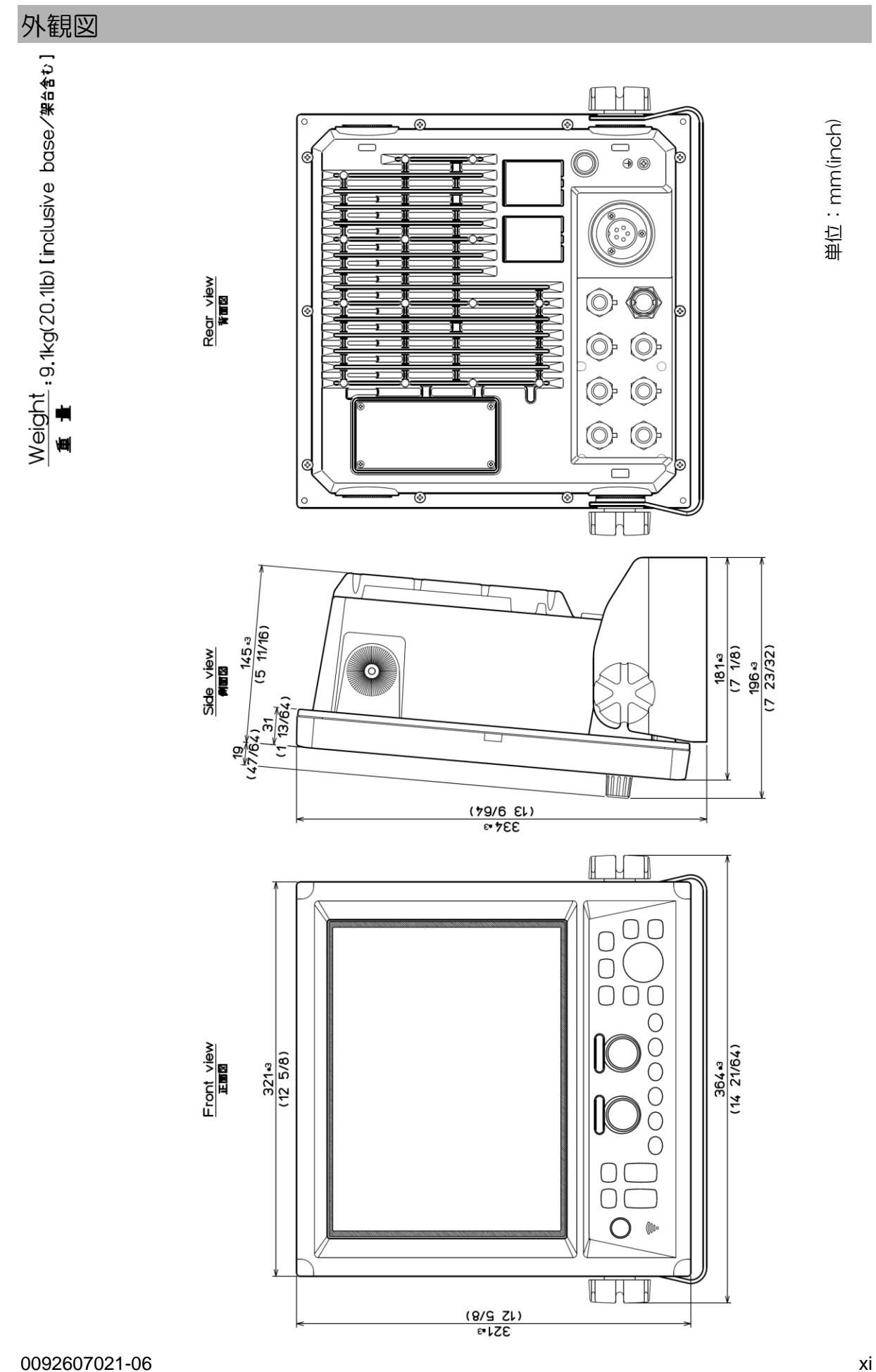

<span id="page-13-0"></span>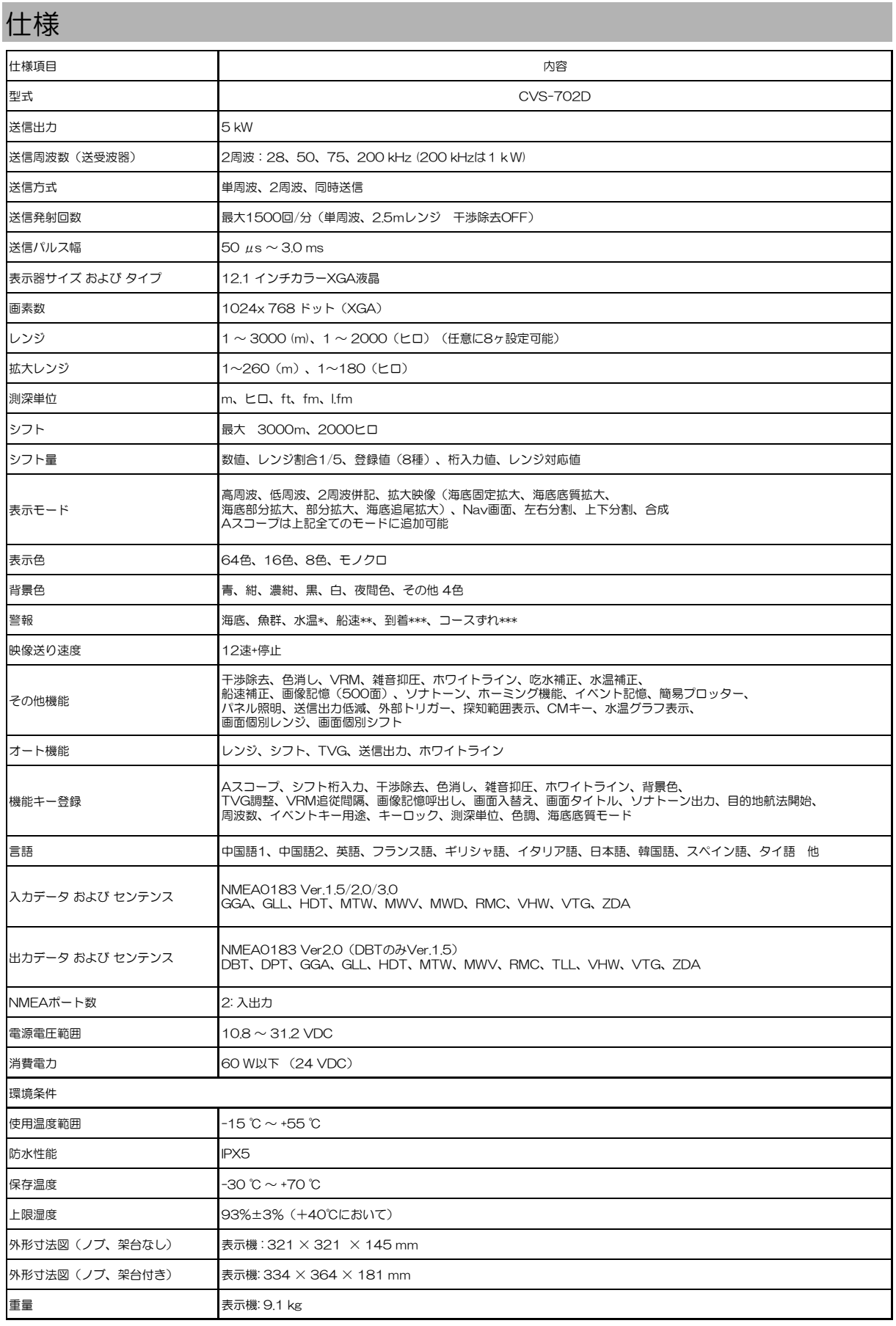

\* 送受波器内蔵の水温センサー、または外部水温機器を接続 \*\* 船速センサーかGPSセンサーを接続

\*\*\* GPSセンサーを接続

## <span id="page-14-0"></span>第1章 設置

## <span id="page-14-1"></span>1.1 取り付け上の注意事項

魚群探知機の性能を充分に発揮するために、本機の取り付け作業は、当社公認の技術者によって実施 されなければなりません。取り付け作業は以下の内容を含みます。

- (1) 構成品の開梱。
- (2) 構成ユニット、予備品、付属品、工事材料の検査。
- (3) 電源電圧、電流容量のチェック。
- (4) 取り付け位置の決定。
- (5) 表示機および送受波器の取り付け。
- (6) 付属品の取り付け。
- (7) ケーブル敷設および接続についての計画と実行。
- (8) 取り付け完了後の調整。

#### <span id="page-14-2"></span>1.1.1 構成品の開梱

構成品を開梱し、すべての品目が機器構成リストの内容と一致することを確認します。内容に不一致 があった場合は購入先の販売店、または当社営業所へご連絡ください。

## <span id="page-14-3"></span>1.1.2 構成品、付属品の検査

各構成品、付属品の外観を検査し、へこみ、破損などが無いか、チェックします。 万一、へこみや損傷があり輸送中の事故と判断される場合は、輸送会社に連絡すると共に、購入先の 販売店、または当社営業所へご相談ください。

#### <span id="page-14-4"></span>1.1.3 設置場所の選定

機器の性能を充分に発揮するには、以下の点を考慮して設置してください。

- (1) 画面が見やすい位置を選びます。
- (2) 保守空間を確保してください。特に、ケーブルが集中する背面パネルには、充分な空間が必要で す。
- (3) 無線装置からできるだけ離れた位置を選びます。

#### <span id="page-15-0"></span>1.1.4 ケーブルの敷設と接続

- (1) 送受波器および電源ケーブルは、他の電子装置類のケーブルからできるだけ離してください。
- (2) 表示機筐体は背面パネルのアース端子を利用して船体に確実に接地します。

#### 注意:本機の電源入力のGND側は、GND端子と接続されています。 +アースの場合は、使用できません。電源が短絡する可能性があります。

(3) 電源ケーブルは、バッテリーから直接配線する方が他の電子装置からの干渉を受けにくくなりま す。

(図 1.1 参照)

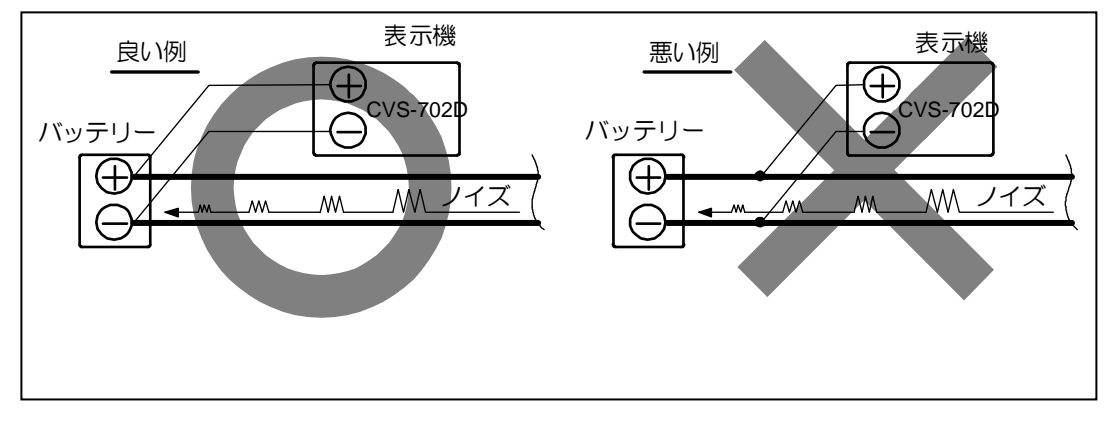

図 1.1 電源ラインの接続方法

## <span id="page-15-1"></span>1.1.5 取り付け後の確認

必ず、本機を起動する前に、下記の項目を確認してください。機器が正常に動作するために必要です。

- (1) 船内電源電圧は、適切な電圧範囲にあるか? (電圧範囲 : 電源コネクター入力部で測定して 10.8~31.2VDC)
- (2) 電流容量は十分か?(消費電力 : 60W)
- (3) 送受波器ケーブルの配線は、正常か? ショート等は無いか?

#### <span id="page-15-2"></span>1.2 送受信表示機の設置

表示機の設置方法は、卓上設置、またはフラッシュマウント設置が可能です。 取り付けは以下の手順で行ってください。

## <span id="page-16-0"></span>1.2.1. 卓上設置

- (1) 図 1.3 の保守空間を設けて、表示機を取り付ける位置を決定してください。
- (2) 表示機を取り付ける位置に取付架台を置き、5本の5mmネジで固定してください。
- (3) 表示機を取付架台に乗せ、ワッシャーとノブボルトで固定してください。

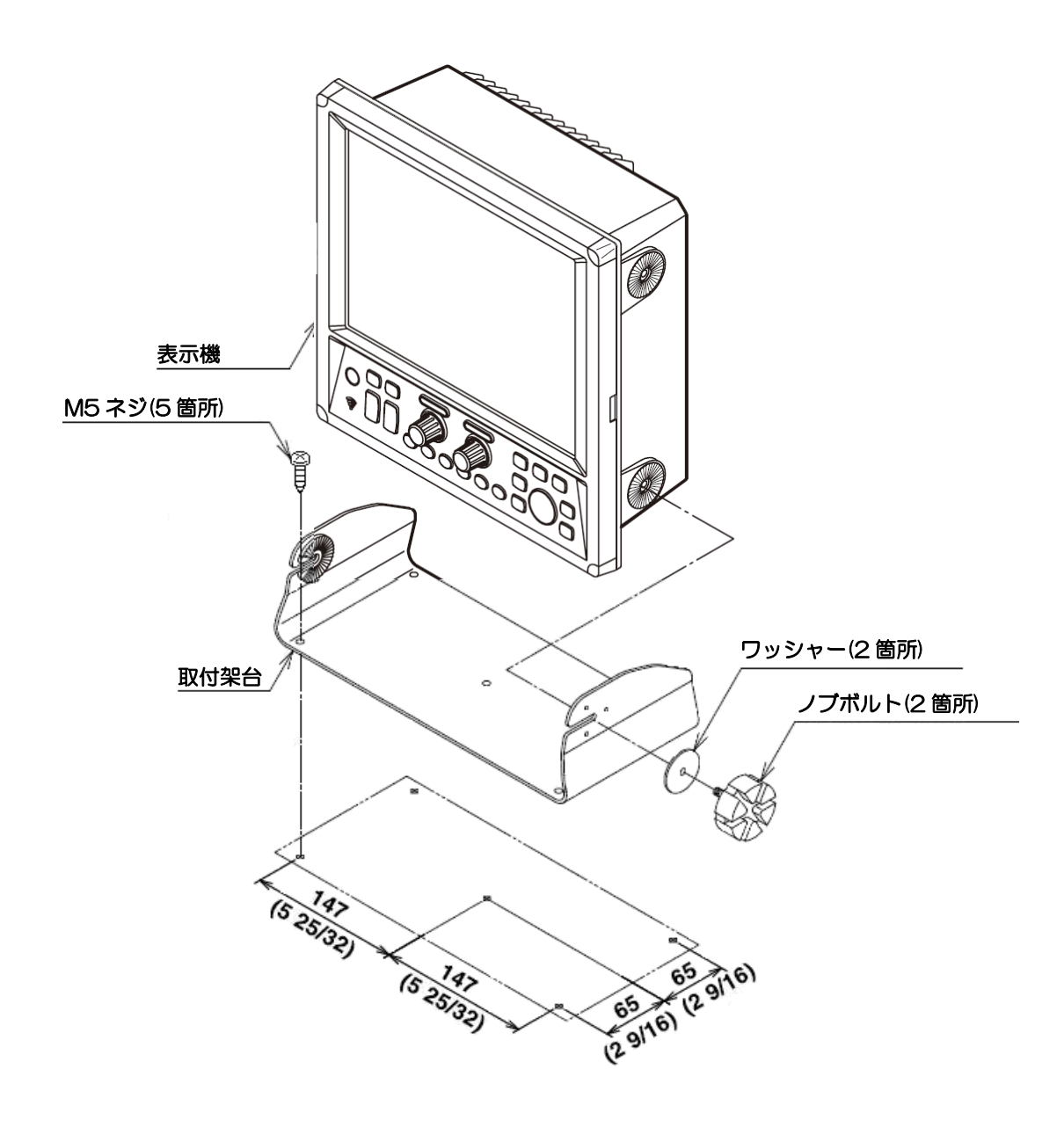

図 1.2 卓上取付図

単位:mm(inch)

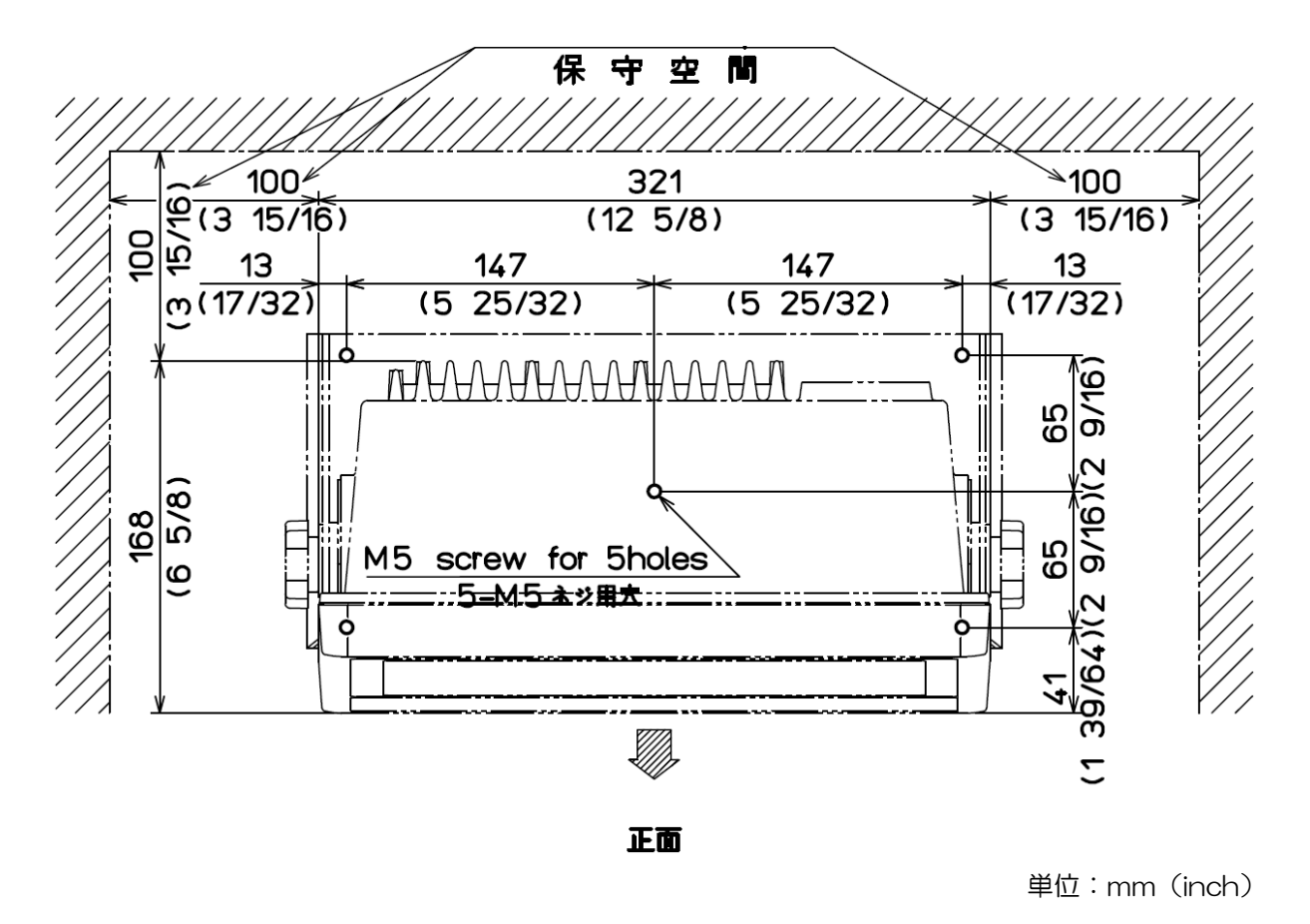

## 注意:卓上設置をする場合は、下図のような保守空間を設けてください。

図 1.3 保守空間

#### <span id="page-18-0"></span>1.2.2. フラッシュマウント設置

- (1) 設置場所に角穴をあけます。(図1.5 参照)
- (2) 表示機前枠の四隅にあるプラスチック製のコーナーキャップを外します。(上に引き抜くと簡単に 外れます)
- (3) 本体と角穴が合うか、ハメ合わせを確認します。不具合があれば角穴を修正します。
- (4) 電源用と送受波器用のコネクターを、それぞれ本体に接続します。
- (5) 表示機を設置する場所(角穴)にはめ込み、4mm のタッピングネジ(または M4 なべ小ネジ) 4 本で固定します。(4mm ネジは取り付け部の厚さに応じたネジを手配してください。)
- (6) (2)項で外したコーナーキャップを取り付けます。

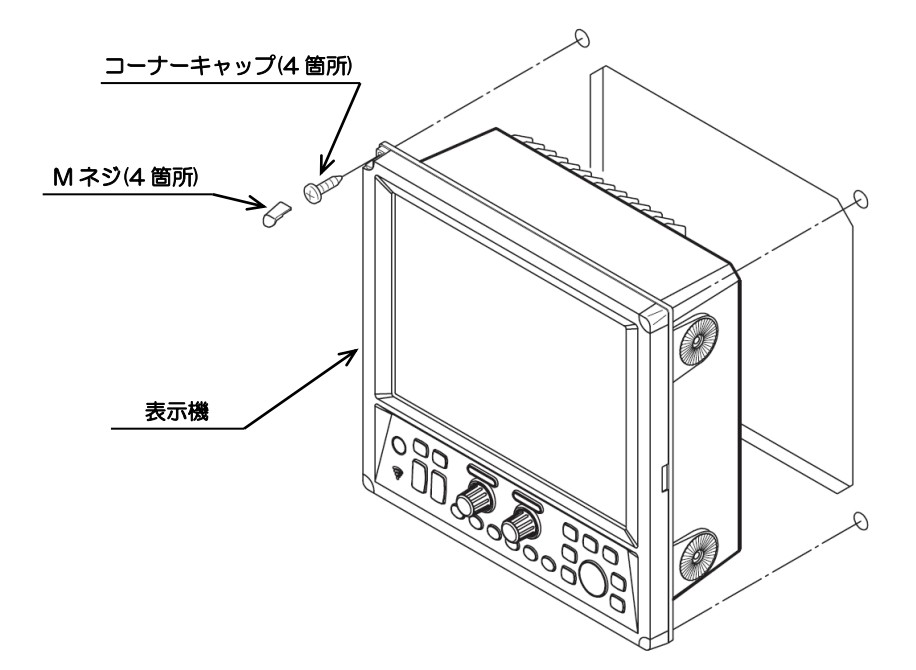

図 1.4 フラッシュマウント取付図

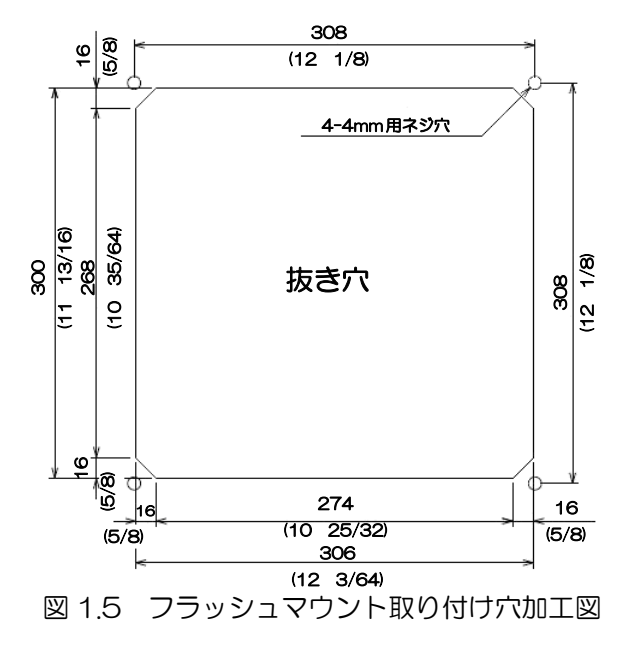

単位:mm(inch)

#### <span id="page-19-0"></span>1.3 送受波器の取り付け

送受波器装備の種類には舷側装備、船底装備の 2 種類に大別されます。また、船の種類、鉄船、 木船、FRP 船の 3 種類により各々装備方法が異なります。送受波器装備の良否が魚群探知機の 性能を左右する要素ですから、送受波器の取付位置は専門工事担当者にご相談ください。

#### <span id="page-19-1"></span>1.3.1. 送受波器装備上の注意

#### 1. 気泡による障害を受けないこと

 停船中や微速航行中は良好な映像が得られていても、魚探を使用しながら半速もしくは全速 航行した場合に船体底部で発生した気泡が送受波器の輻射面に流れ込み、超音波信号を避断 したり雑音を発生したりします。

 気泡による障害を受けないようにするには、船底からの突出量をできる限り多くします。 キールラインから離すことも障害を受けない方法です。

#### 2. スクリュー雑音を受けないこと

 スクリューの回転数を上げていくと、スクリューの回転により気泡が発生して送受信に悪影 響を与えると共に雑音が発生して映像画面にノイズが現れ映像が見にくくなります。 この場合、スクリューを交換するか、送受波器の装備位置をスクリューから離します。

#### 3. エンジンの雑音を受けないこと

 エンジン馬力が船体に合わない場合、船体の異常振動により雑音を発生する場合があります。 このときは、送受波器をエンジン部より離します。

## <span id="page-19-2"></span>1.3.2. 舷側装備法

1 1/2 インチパイプに PF1 1/2 管用平行ネジ(P=2.3091)を切り、送受波器をネジ込みロック ボルトで固定します。

このボルトを上下可能で取り外しができるようにパイプ受け金具と締め付け金具を舷側に取付け ます。航行中は水の抵抗を避けるようにパイプを海面よりあげ、使用するときは、気泡の影響を 受けないようにできるだけ深く下げて使用します。使用中は水圧で送受波器を回されないように ロープで船の前後に固定します。

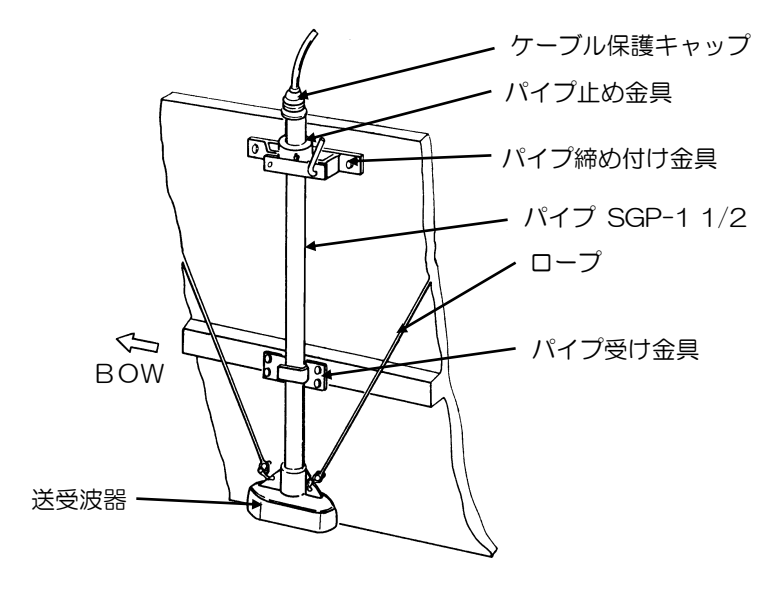

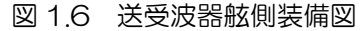

#### <span id="page-20-0"></span>1.3.3. 船底装備法

船底に整流タンクを取り付け、このタンクに送受波器を締め付けます。整流タンクは装備する船 種(鉄船、木船、FRP船)や送受波器の周波数によって数多くの種類が用意されています。 船底より突出量が大きいほど気泡の影響が少なくなり良質の映像が得られます。

「1.3.1 送受波器装備上の注意」を参考に装備場所を選定してください。

また、船のピッチングによる影響の少ない場所を選ぶこと、漁網・網除け棒を船主尾、両舷方向 に取り付けること、配管パイプ(SGP-1 1/2)を吃水または接続箱まで立ち上げることが必要で す。

図 1.7 に鉄船の船底装備の一例を示します。

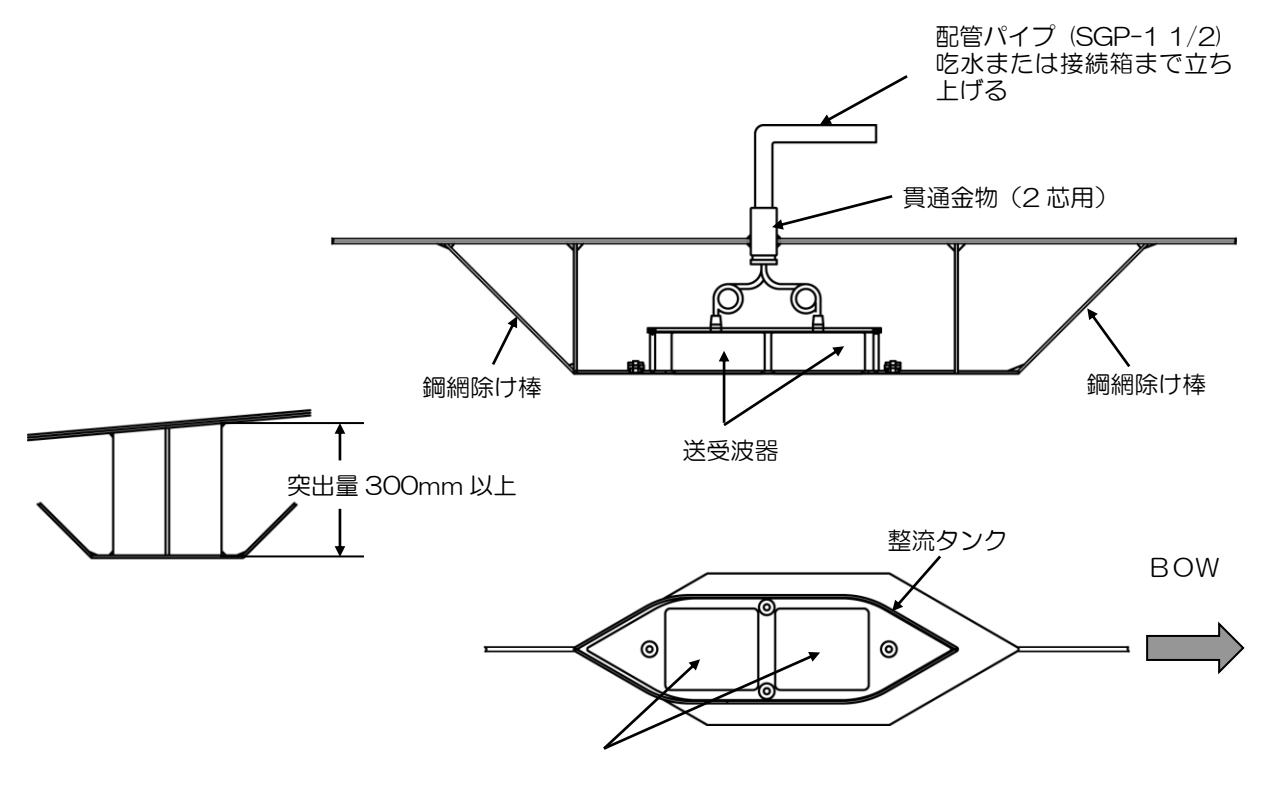

図 1.7 鉄船の船底装備例

#### <span id="page-20-1"></span>1.3.4. 装備後の確認

本魚群探知機を起動する前に、機器が正常に動作するために必要な下記の項目を調査します。

- (1) 内電源電圧は適切な電圧・容量を有しているか
- (2) 表示機と送受信部の接続は完全か
- (3) 送受信部と送受波器の高周波側と低周波側の接続は正しいか
- (4) ケーブル敷設に無理がないか

## <span id="page-21-0"></span>1.4 結線

## <span id="page-21-1"></span>1.4.1 表示機へのケーブル接続

電源ケーブルと送受波器を、表示機の所定のコネクターに接続します。

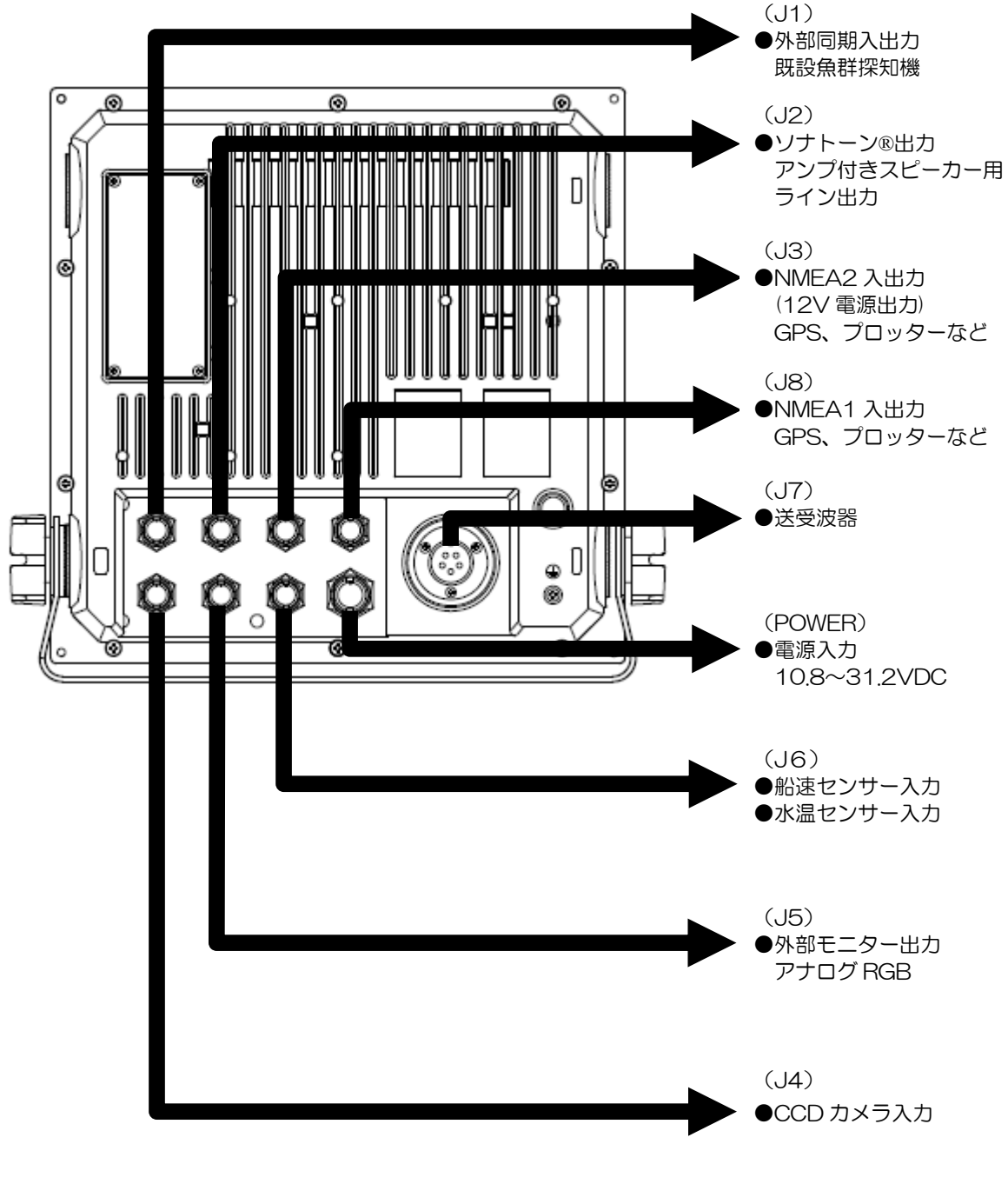

図 1.8 ケーブル接続図

## 背面コネクターのピン配置

表示機の背面から見たピン配置です。

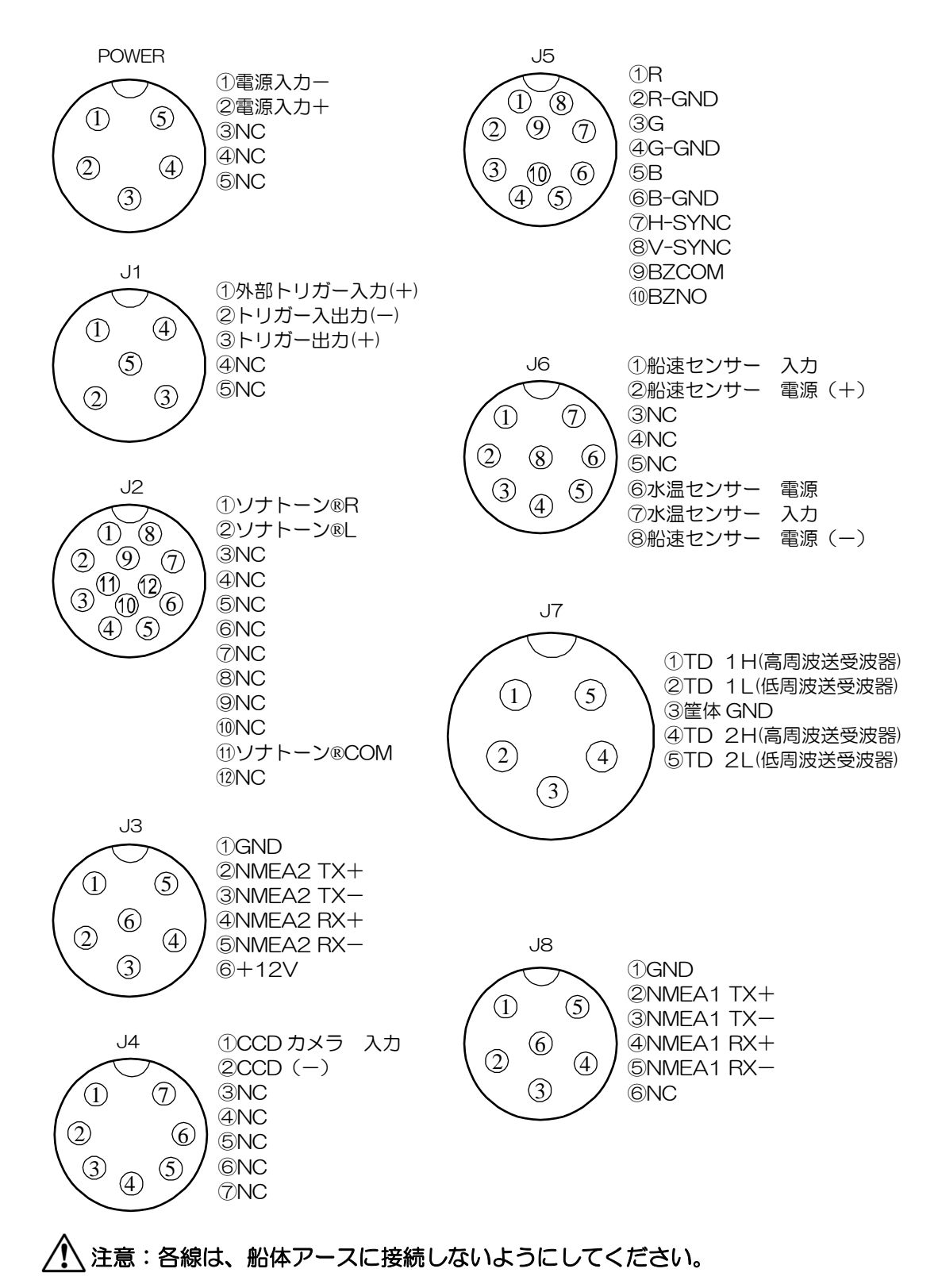

図 1.9 背面コネクターピン配置図

## 電源ケーブルの接続(CW-270-2M)

表示機背面の「POWER」コネクターに電源ケーブルを接続します。

DC 電源ケーブルの接続 (CW-270-2M)

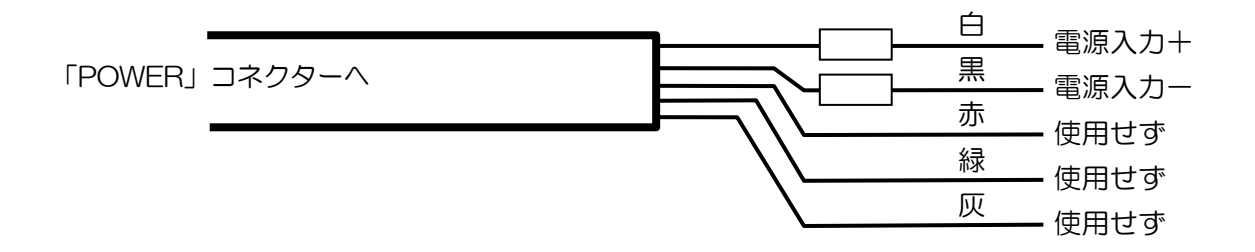

図 1.10 DC 電源ケーブルの接続図

注意:使用しないリード線は、芯線同士が接触しないようテープ等を巻いて絶縁処理をしてくだ さい。

注意:「POWER」コネクターの接続は船内電源を切ってから行ってください。

## 送受波器の接続

## CVS-702D と送受波器を接続する場合

- 1)送受波器接続表を参照し、接続する送受波器を CW-836-3M および CW-844-3M に半田 付けします。半田付け後、接続部を自己融着テープ等で防水および絶縁処理をしてください。
- 2)処理が終了した CW-836-3M は、CVS-702D の J7コネクターに接続してください。 処理が終了した CW-844-3M は、CVS-702D の J6 コネクターに接続してください。

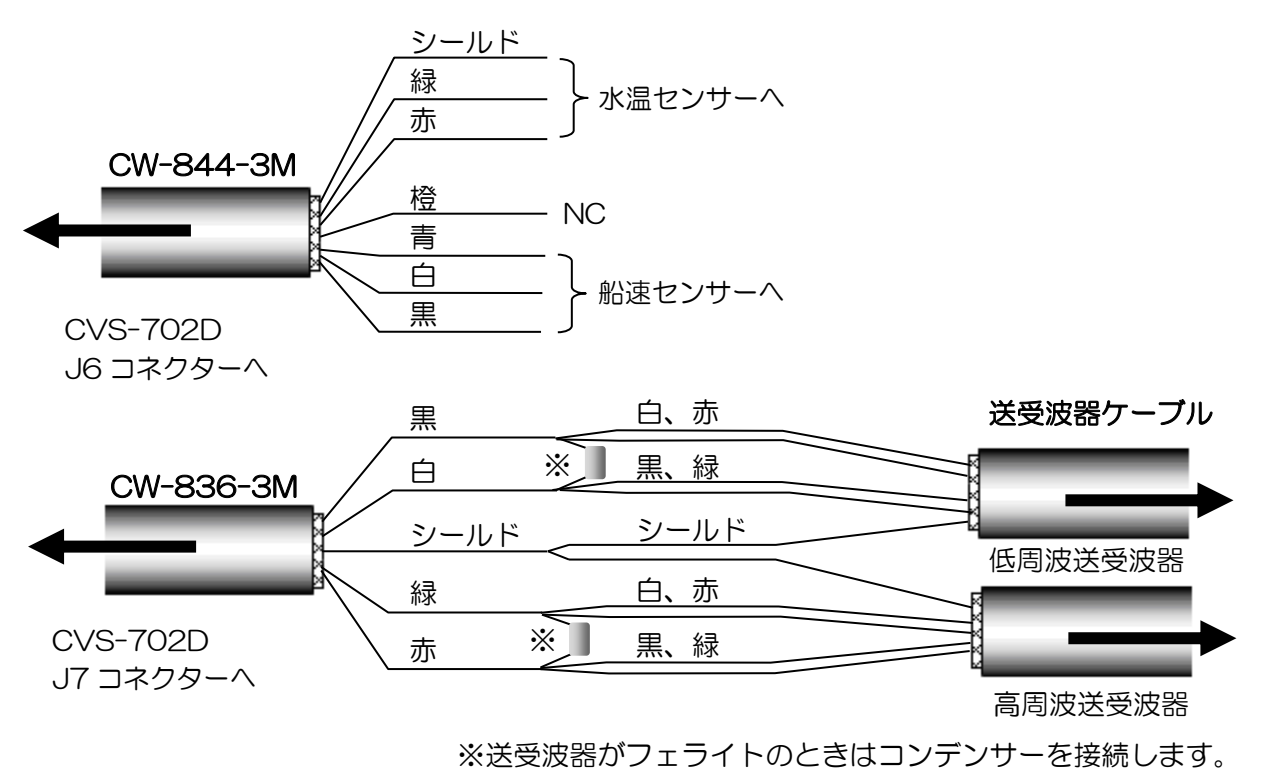

図 1.11 送受波器ケーブル接続図

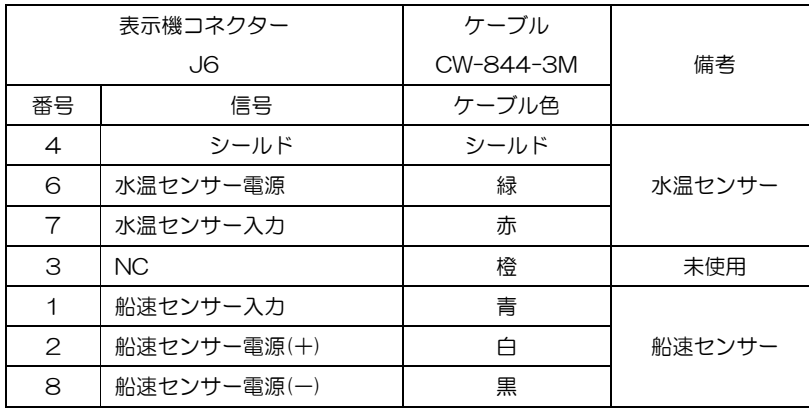

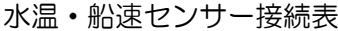

#### 送受波器接続表

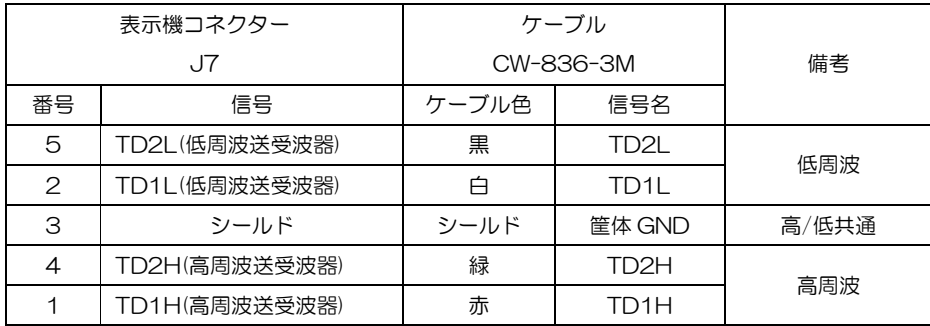

※送受波器がフェライトのときはコンデンサーを接続します。

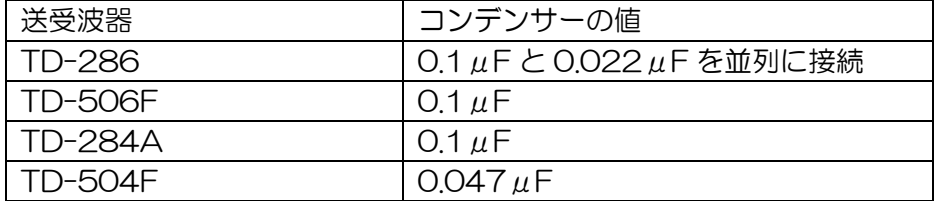

注意:他の送受波器を使うときは弊社まで問い合わせ願います。

## ジャンクションボックス(JB-34)(オプション)を介して送受波器と接続する場合

- 1) ジャンクションボックス (JB-34) に CW-836-3M を接続します。
- 2)CW-836-3M を CVS-702D の J7 コネクターへ接続します。

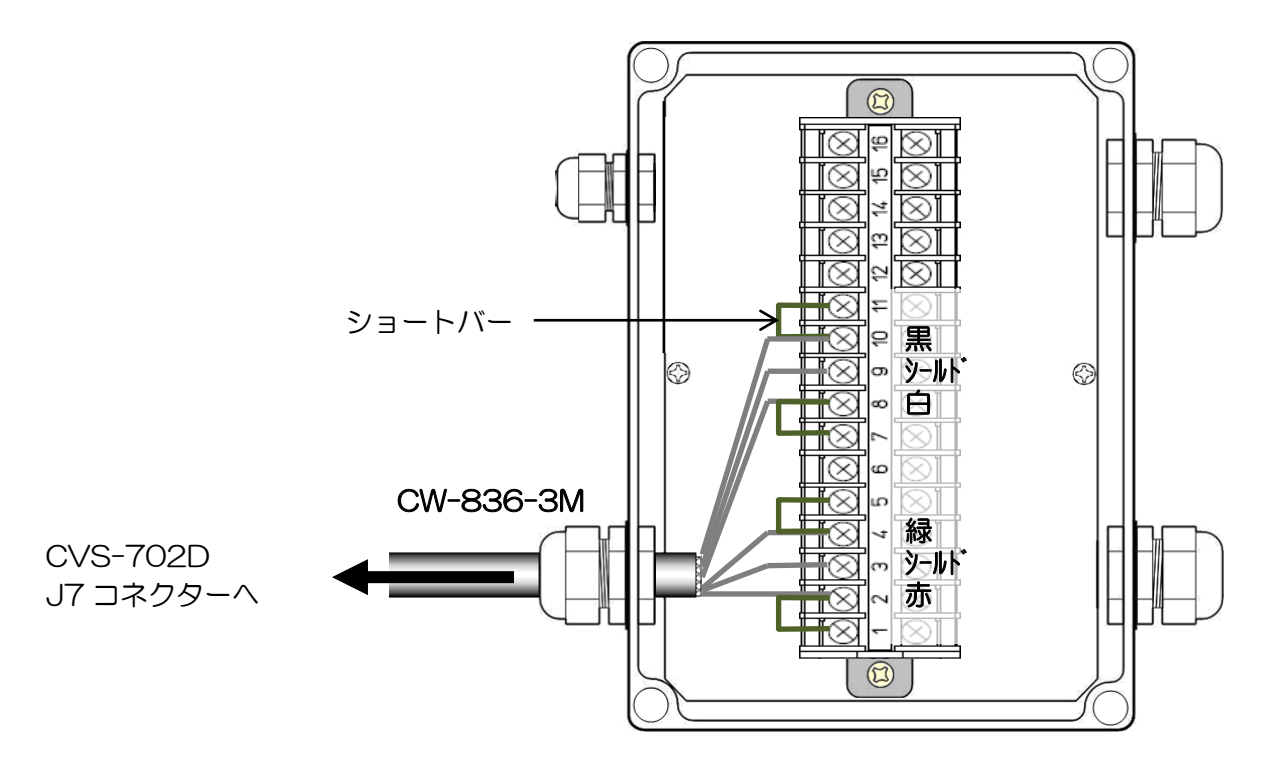

## 図 1.12 CVS-702D - ジャンクションボックス接続図

ジャンクションボックス(JB-34)接続表

|          | <b>CVS-702D</b> | ケーブル      | ジャンクションボックス    |                          |  |
|----------|-----------------|-----------|----------------|--------------------------|--|
|          |                 | CW-836-3M | $(JB-34)$      |                          |  |
| 表示機コネクター |                 | ケーブル色     | ピン番号           | 信号名                      |  |
|          | 1               | 赤         | 1              | TD1H(高周波送受波器)            |  |
|          |                 |           | 2              |                          |  |
|          | 3               | シールド      | 3              | <b>GND</b>               |  |
|          | $\overline{4}$  | 緑         | $\overline{4}$ | TD2H(高周波送受波器)            |  |
|          |                 |           | 5              |                          |  |
| J7       |                 |           | 6              | $\overline{\phantom{0}}$ |  |
|          | $\mathbf{2}$    | 白         | $\overline{7}$ |                          |  |
|          |                 |           | 8              | TD1L(低周波送受波器)            |  |
|          | 3               | シールド      | 9              | <b>GND</b>               |  |
|          | 5               | 黒         | 10             | TD2L(低周波送受波器)            |  |
|          |                 |           | 11             |                          |  |
|          |                 |           | 12             |                          |  |
|          |                 |           | 13             |                          |  |
|          |                 |           | 14             |                          |  |
|          |                 |           | 15             |                          |  |
|          |                 |           | 16             |                          |  |

- 3)送受波器とジャンクションボックス(JB-34)を接続します。
- ・TD-286 と TD-506F の接続例

図 1.13 を参照し、ケーブルをジャンクションボックス (JB-34) に接続してください。

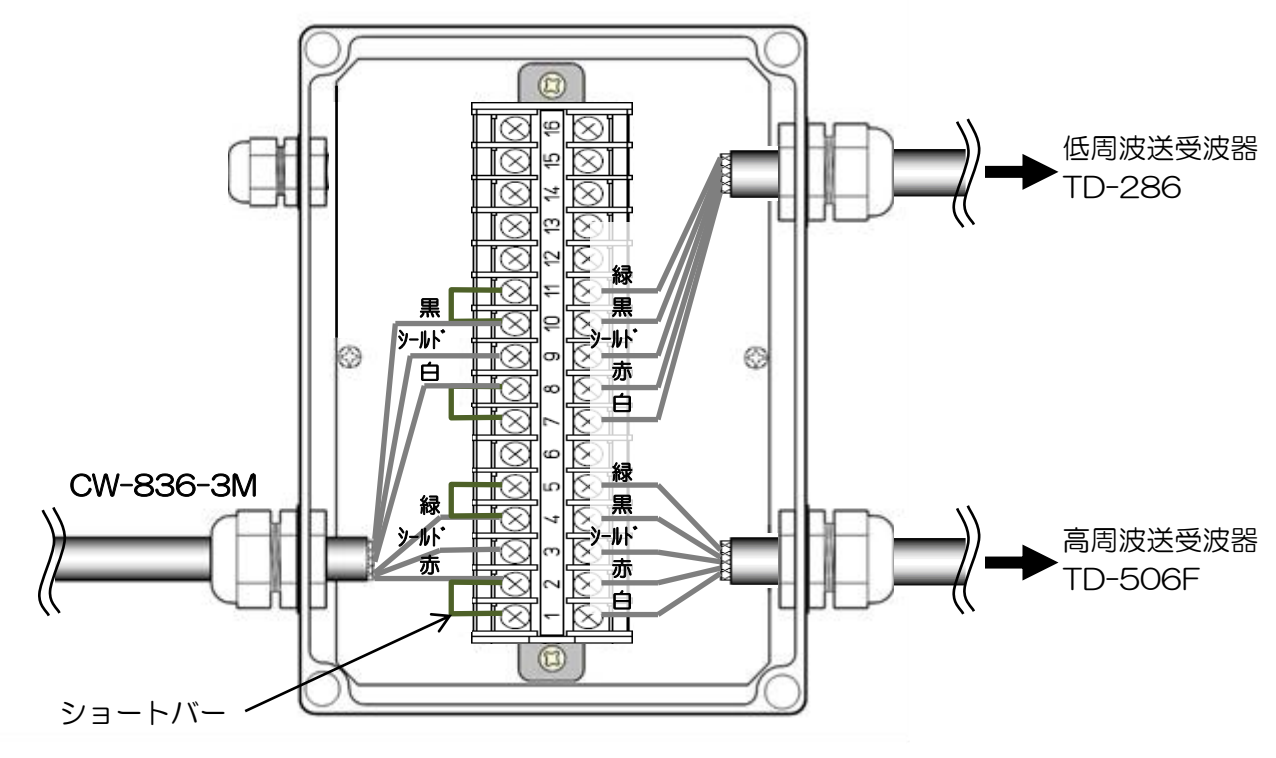

図 1.13 ジャンクションボックス ー 送受波器接続図

コンデンサーの接続方法(必ず、送受波器ケーブルを接続してください。) •TD-286(二つのコンデンサーを接続します)

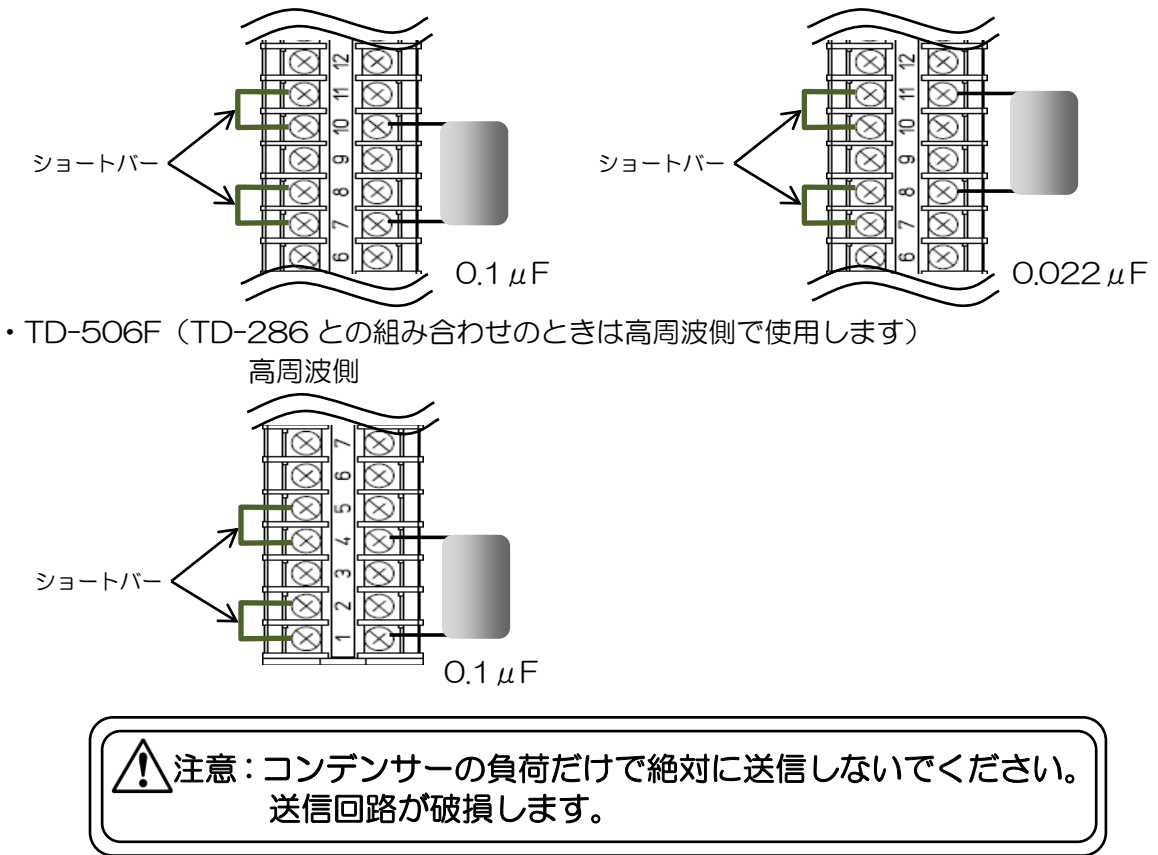

・TD-506F と TD-66 の接続例 図 1.14 を参照し、ケーブルをジャンクションボックス (JB-34) に接続してください。

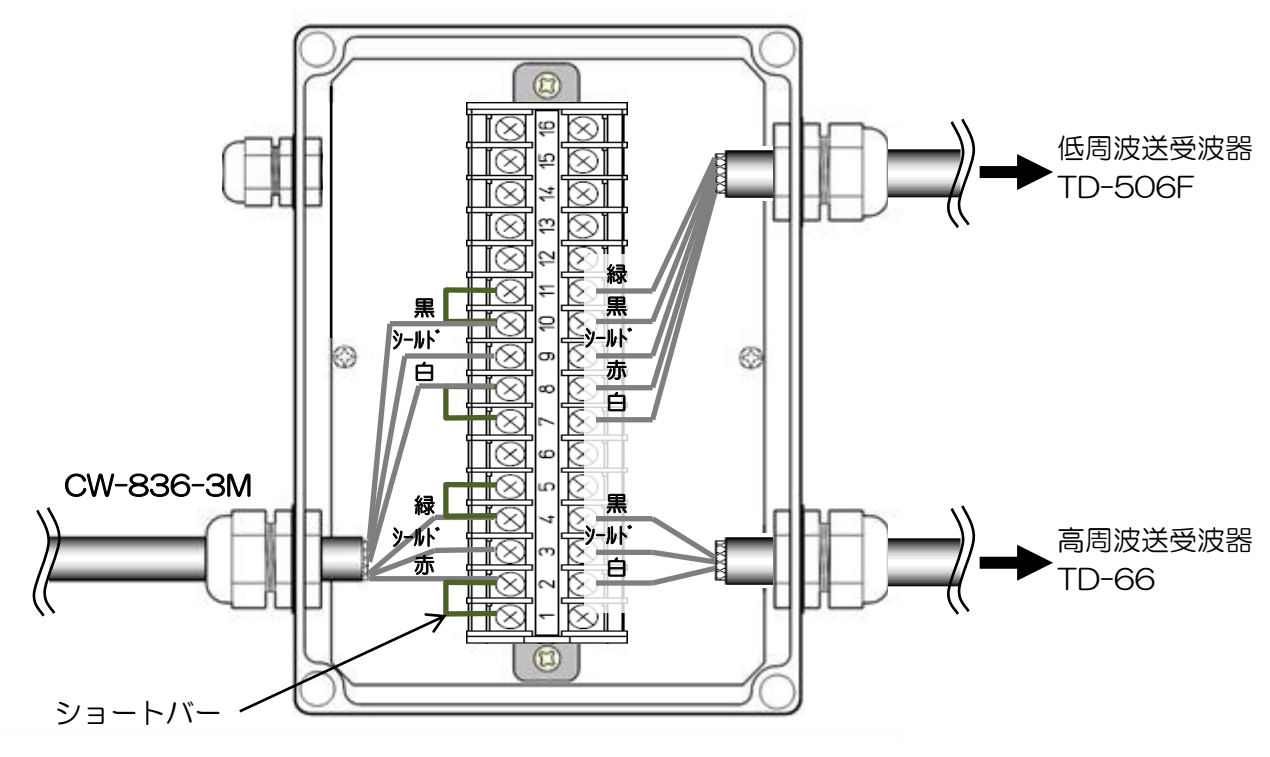

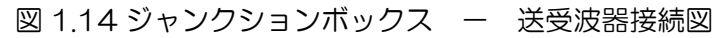

コンデンサーの接続方法(必ず、送受波器ケーブルを接続してください。) •TD-506F(TD-66 との組み合わせのときは低周波側で使用します)

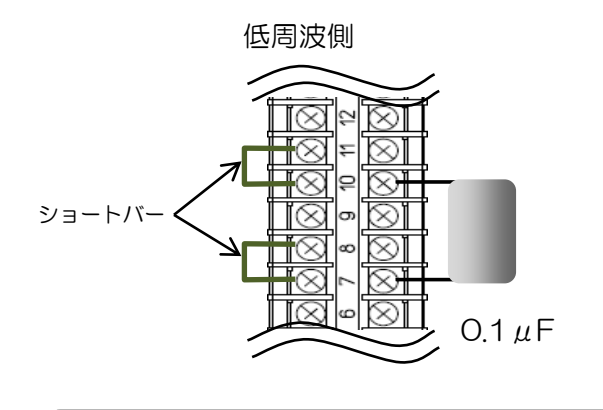

## 注意:コンデンサーの負荷だけで絶対に送信しないでください。 送信回路が破損します。

## 外部魚群探知機との接続

外部魚探と本機の送信周波数が同じか接近しているとき、相互に干渉することがあります。本機 の送信を外部魚探のトリガーと同期して行うことにより干渉を低減することができます。結線に ついては下表を参照してください。

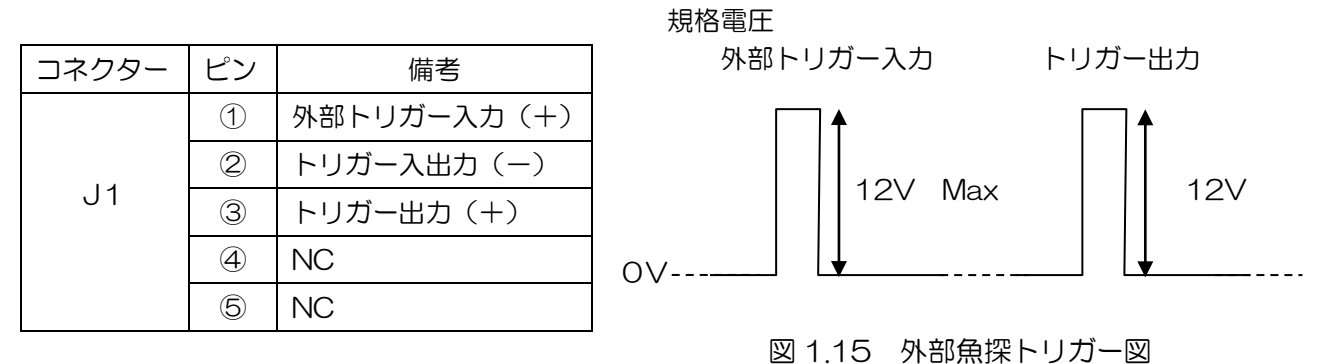

## 航法機器との接続(J3、J8)

本機から外部航法機器に NMEA データを出力したり、外部航法機器から本機へ NMEA データを 入力したりできます。結線については下表を参照してください。

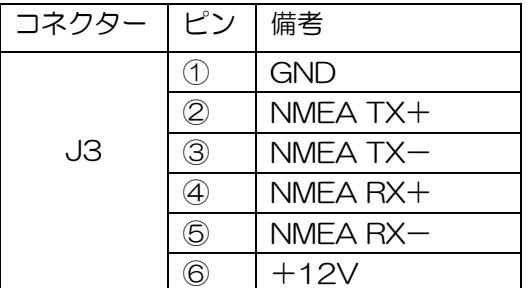

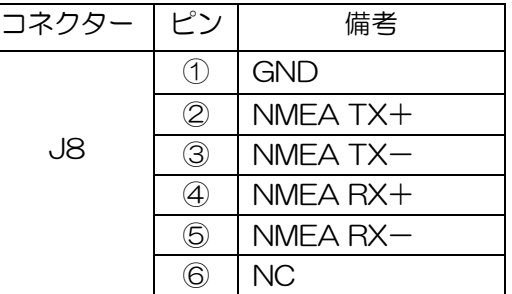

## ソナトーン**®**用外部スピーカーの接続(J2)【お客様手配】

接続ケーブル、CW-264A-2M にはφ3.5 ステレオジャックがついています。 外部にアンプつきのスピーカーを接続することによって、ソナトーン®(ソナー音)を聞きやすくで きます。なお、スピーカーの音量はスピーカーについているアンプで調整してください。

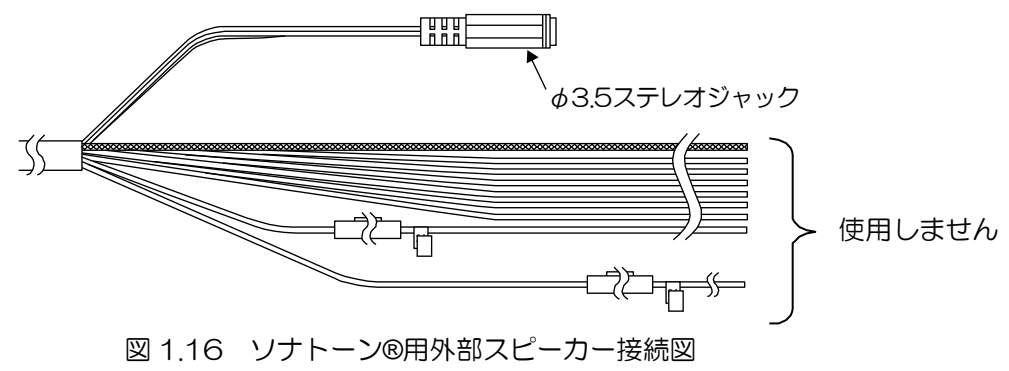

## 外部モニターの接続(J5)【お客様手配】

外部モニター(VGA モニター、アナログ RGB 入力)を取り付ける場合は、CW-576-0.5M を介し て接続します。結線については下図を参照してください。

CW-576-0.5M の構造

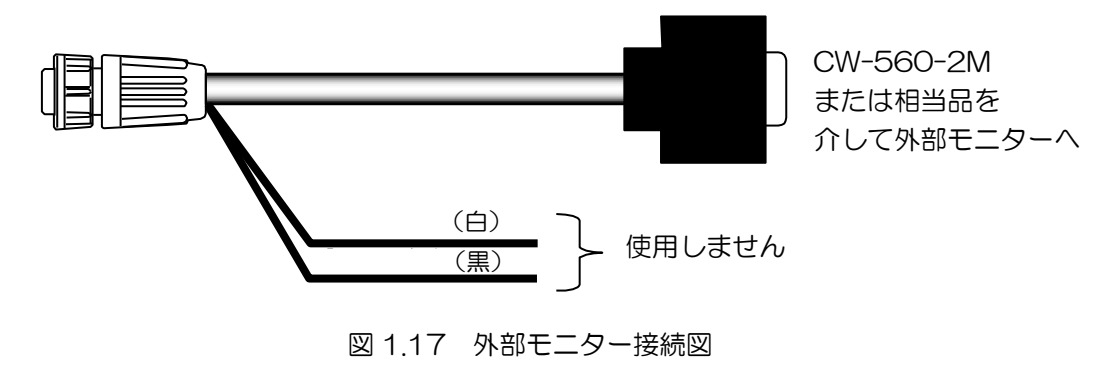

## CCD カメラの接続 (J4)【お客様手配】

本機と CCD カメラ(NTSC/PAL/SECAM)を CW-405-0.3M(オプション)で接続できます。 お手持ちの CCD カメラのビデオ出力端子(RCA プラグ(黄色の場合が多い))と接続してくだ さい。RCA 端子の接続部は自己融着テープ等で防水処理をしてください。接続方法は下表を参 照してください。

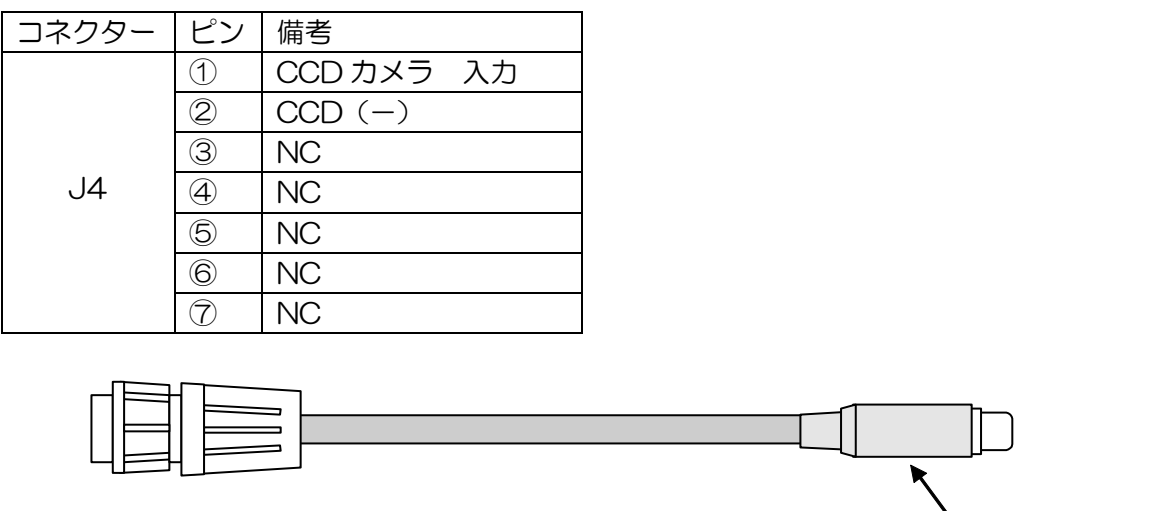

、<br>RCAジャック (黄)

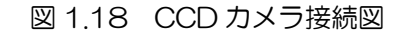

## <span id="page-31-0"></span>1.5 CVS-702D と Hemisphere V102 GPS Compass / ComNav Vector G1 GPS Satellite Compass の接続

Hemisphere V102 GPS Compass または ComNav Vector G1 GPS Satellite Compass を GPS コンパスと、ヒービングセンサーとして用いる場合の接続方法を説明します。

Hemisphere V102 GPS Compass / ComNav Vector G1 GPS Satellite Compass の設置につ いては各取扱説明書に従ってください。

## <span id="page-31-1"></span>1.5.1 Hemisphere V102 GPS Compass / ComNav Vector G1 GPS Satellite Compass の接続

Hemisphere V102 GPS Compass / ComNav Vector G1 GPS Satellite Compass のケーブル に CW-376-5M を半田付けします(以下 V102 GPS Compass と記します)。GPS コンパスとし てレーダーにも接続する場合には CW-376-5M を 2 本用意してください。

1)V102 GPS Compass のケーブルの端末は未処理の状態で、8本のリード線と1本のシールド 線がむき出しになっています。このうち、茶と青のリード線が Port A の送受信、白と緑のリー ド線が Port C の送受信、黄色のリード線がグランド、赤と黒のリード線が電源のプラスマイナ スに接続されています。橙色のリード線とシールド線は接続されていません。

V102 GPS Compass 接続表を参照し、V102 GPS Compass のケーブルの Port A と電源 にCW-376-5Mを半田付けしてください。GPSコンパスとしてレーダーにも接続する場合は、 Port C にもう1本の CW-376-5M を半田付けしてください。V102 GPS Compass のケー ブルの黄色線(GND)は 4 本に分岐させ、2 本の CW-376-5M のそれぞれの赤(TX-)と黒(RX-) に半田付けしてください。半田付け後、接続部を自己融着テープ等で防水および絶縁処理をして ください。

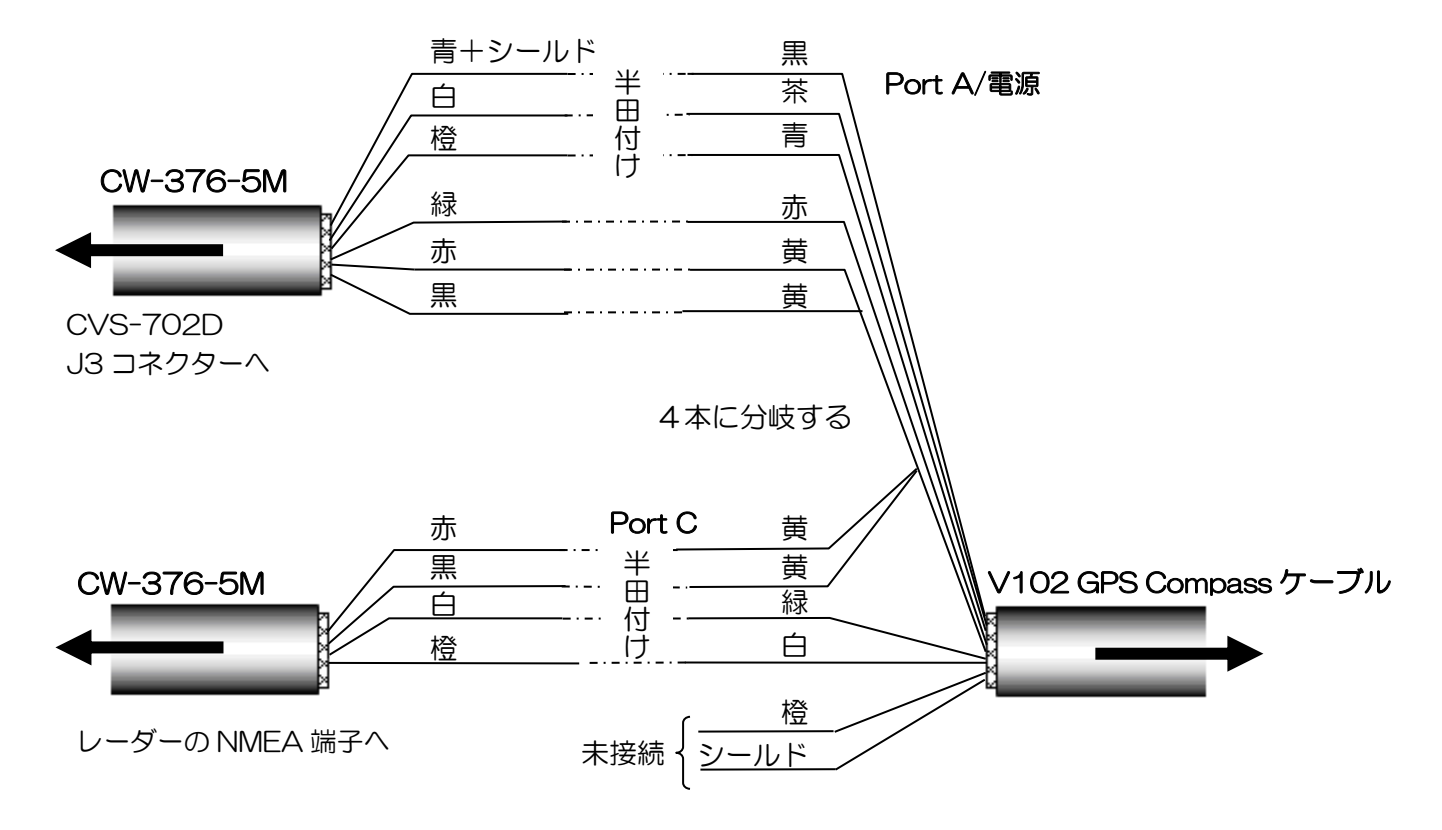

V102 GPS Compass ケーブル接続図

 $\overline{a}$ 

 $\overline{a}$ 

![](_page_32_Picture_409.jpeg)

#### V102 GPS Compass との接続表

## 注意:使用しないリード線は、芯線同士が接触しないようテープ等を巻いて絶縁処理を してください。

- 2)Port A との半田付けが終了した CW-376-5M は、CVS-702D の J3 コネクター(NMEA 端 子 12V 電源あり)に接続してください。
- 3)レーダーにも接続し GPS コンパスとして接続する場合は、Port C と半田付けが終了した CW-376-5M をレーダーの NMEA 端子へ接続してください。(総合結線図1参照) レーダーが無く、38400bps で通信できるプロッターに接続する場合には、Port C と半田付け が終了したCW-376-5Mをプロッターの NMEA端子へ接続してください。(総合結線図2参照) それ以外の場合は Port C との接続の必要はありません。(総合結線図3参照)
- 4) 総合結線図1~3を参照して、CVS-702D の J8 端子と NMEA で通信する他の機器を接続し てください。

![](_page_33_Figure_2.jpeg)

Hemisphere V102 GPS Compass / ComNav Vector G1 GPS Satellite Compass

総合接続図1

![](_page_34_Figure_2.jpeg)

Hemisphere V102 GPS Compass / ComNav Vector G1 GPS Satellite Compass

総合接続図2

![](_page_35_Figure_2.jpeg)

Hemisphere V102 GPS Compass / ComNav Vector G1 GPS Satellite Compass

総合接続図3

## <span id="page-36-0"></span>1.5.2 Hemisphere V102 GPS Compass / ComNav Vector G1 GPS Satellite Compass の設定

Hemisphere V102 GPS Compass / ComNav Vector G1 GPS Satellite Compass は接続 しただけでは GPS コンパス、ヒービングセンサーとしてのデータを出力しません。 そのために、CVS-702D から、これらのデータを出力させるための初期化を行います。 以下、Hemisphere V102 GPS Compass / ComNav Vector G1 GPS Satellite Compass を「V102 GPS Compass」と記します。

- 1.V102 GPS Compass に GPS コンパス、ヒービングセンサーとしてのデータを出力させ るための初期化を行います。
- 1) 【 メイン を押し、サブメニューを表示します。

![](_page_36_Picture_104.jpeg)

2) [基本設定] - [GPS 選択]を選択します。

![](_page_36_Picture_105.jpeg)

![](_page_37_Figure_2.jpeg)

GPS 選択の設定ボックスを表示します。

![](_page_37_Picture_82.jpeg)

- 4) 「▲」、「▼」を押し、[V102]または[VectorG1]を選択します。
- 5)  $\left(\begin{array}{cc} \frac{1}{2} & \frac{1}{2} \\ \frac{1}{2} & -\frac{1}{2} \end{array}\right)$  を押し[基本設定]に戻ります。

![](_page_37_Picture_83.jpeg)

6) [基本設定] - [GPS 初期化設定]を選択します。

![](_page_37_Picture_84.jpeg)

![](_page_38_Figure_2.jpeg)

GPS 初期化設定の設定ボックスを表示します。

![](_page_38_Picture_161.jpeg)

- 8) 「▲」、「▼」を押し、[はい]を選択します。
- 9) 【 決定 】 を押します。

[処理中]のメッセージが表示されます。

処理中 しばらくお待ちください

10) 初期化が終了すると表示が消え、通常画面に戻ります。

これらの手順が完了すると、次のように設定されます。

CVS-702D の NMEA2 (J3) のボーレートが 38400bps に設定されます。 V102 GPS Compass の Port A のボーレートが 38400bps に設定されヒービングデータ が出力されます。 V102 GPS Compass の Port C のボーレートが 38400bps に設定され GPS コンパスデー タが出力されます。

![](_page_38_Picture_12.jpeg)

2. CVS-702D の NMEA1 (J8) に接続する機器(プロッター等)に対する出力設定をしま す。

J8 ポートのボーレートを設定します。 外部接続機器と伝送速度を合わせてください。

- 1) 【 アマ】 を押します。
- 2) [NMEA1] [ボーレート]を選択します。

![](_page_39_Picture_107.jpeg)

![](_page_39_Picture_7.jpeg)

ボーレート設定ボックスを表示します。

![](_page_39_Picture_108.jpeg)

4) 「▲」、「▼」を押し、NMEA1 側のボーレートを選択します。

![](_page_39_Picture_11.jpeg)

## NMEA1 の出力を選択します。 外部接続機器と出力を合わせてください。

1) [NMEA1] - [XXX 出力]を選択します。

![](_page_40_Picture_113.jpeg)

![](_page_40_Picture_5.jpeg)

出力センテンスの設定ボックスを表示します。

![](_page_40_Picture_114.jpeg)

- 3) 「▲」、「▼」を押し、出力を有効にするときは [ON]を、無効にするときは[OFF]を選択します。
- 4) (オフ)を押して NMEA1 に戻ります。
- 5) 他の出力を設定する場合は 1)から 4)を繰り返します。
- 6) 設定が終了したら メニュー を押して[サブメニュー]を終了させます。

## 付録

Hemisphere V102 GPS Compass の工場出荷時設定値

Port A

![](_page_41_Picture_354.jpeg)

Port C

![](_page_41_Picture_355.jpeg)

ComNav Vector G1 GPS Satellite Compass の工場出荷時設定値

Port A

![](_page_41_Picture_356.jpeg)

Port C

![](_page_41_Picture_357.jpeg)

CVS-702D で初期化後の Hemisphere V102 GPS Compass / ComNav Vector G1 GPS Satellite Compass の設定値

Port A

![](_page_41_Picture_358.jpeg)

Port C

![](_page_41_Picture_359.jpeg)

## 1.6 入出力センテンスの一覧

## 1.6.1 入力センテンス

GGA、GLL、HDT、MTW、MWV、MWD、RMC、VHW、VTG、ZDA のセンテンスを受信でき ます。

入力の型式は、NMEA0183 Ver1.5、Ver2.0 および Ver3.0 が可能です。

| 情報   | センテンス優先順位   | 情報 | センテンス優先順位  |  |
|------|-------------|----|------------|--|
| 緯度経度 | GGA>RMC>GLL | 風向 | MWW > MWD  |  |
| 進路   | VTG>RMC     | 風速 | MWV>MWD    |  |
| 船首方位 | HDT>RMC>VTG | 日付 | 7DA>RMC    |  |
| 対地速度 | RMC>VTG     | 時間 | 7DA>RMC    |  |
| 対水速度 | VHW>RMC>VTG | 水温 | <b>MTW</b> |  |

## 1.6.2 出力センテンス

DBT、DPT、GGA、GLL、HDT、MTW、MWV、RMC、TLL、VHW、VTG、ZDA のセンテン スを送信できます。

![](_page_42_Picture_100.jpeg)

出力の型式は、NMEA0183 Ver2.0 で行います。ただし、DBT は、Ver1.5 で行います。

—このページは空白ですー

## <span id="page-44-0"></span>第2章 調整

## <span id="page-44-1"></span>2.1 送受波器の設定

送受波器による周波数や指向角などの違いを、 使用する送受波器に合わせることにより、正 確な情報を提供します。

![](_page_44_Picture_280.jpeg)

#### <span id="page-44-2"></span>2.1.1 高周波の送受波器の種類設定

#### TD 設定 - 高周波 TD の種類

高周波で実際に使用する送受波器の種類を選 択します。映像に影響するので必ず設定を行 ってください。

- 1. 【文】 を押します。
- 2. [TD 設定] [高周波 TD の種類]を選 択します。
- 3. K ■ 3 の「▶」を押します。

高周波 TD の種類設定ボックスを表示し ます。

![](_page_44_Picture_281.jpeg)

4. 「▲」、「▼」を押し、[TD 選択]を選択 します。

高周波側の送受波器を使用しないとき は、[OFF]を選択します。

5. 「▶」を押します。

 [TD 選択]を選択した場合、 TD 選択設定ボックスを表示します。

![](_page_44_Picture_282.jpeg)

設置した送受波器を選択します。選択画面に ない送受波器を使用する場合は「その他 1」 または「その他 2」を選択します。 「その他 1」は、高周波を1周波、低周波を 1周波、設定できます。 「その他 2」は、高周波を 2 周波、低周波を 2 周波、設定できます。

- 6.「▲」、「▼」を押し、使用する送受波器 の種類を選択します。
- 7. 株定 キーを押します。

![](_page_44_Picture_22.jpeg)

8. [はい]を選択して 決定 キーを押します。 [処理中]のメッセージが表示されます。

> 処理中 しばらくお待ちください

しばらくするとTD設定メニューに戻りま す。

![](_page_45_Figure_3.jpeg)

#### <span id="page-45-0"></span>2.1.2 低周波の送受波器の種類設定

#### TD 設定 - 低周波 TD の種類

低周波で実際に使用する送受波器の種類を選 択します。映像に影響するので必ず設定を行 ってください。

- 1. 【【エイ】を押します。
- 2. [TD 設定] [低周波 TD の種類]を選 択します。

![](_page_45_Figure_9.jpeg)

低周波 TD の種類設定ボックスを表示し ます。

![](_page_45_Picture_337.jpeg)

- 4. 「▲」、「▼」を押し、[TD 選択]を選択 します。 低周波側の送受波器を使用しないとき は、[OFF]を選択します。
- 5. 「▶」を押します。

 [TD 選択]を選択した場合、 TD 選択設定ボックスを表示します。

![](_page_45_Picture_338.jpeg)

設置した送受波器を選択します。選択画面に ない送受波器を使用する場合は「その他 1」 または「その他 2」を選択します。 「その他 1」は、高周波を1周波、低周波を 1 周波、設定できます。 「その他 2」は、高周波を 2 周波、低周波を 2 周波、設定できます。

## 6. 「▲」、「▼」を押し、使用する送受波器 の種類を選択します。

7. | 決定 | キーを押します。

TD 設定選択ボックスを表示します。

8. [はい]を選択して 決定 キーを押します。

[処理中]のメッセージが表示されます。

しばらくするとTD設定メニューに戻りま す。

9. 【ユュ】を押してメニューを閉じます。

#### <span id="page-45-1"></span>2.2 送受波器の周波数設定

高周波および低周波の、送受波器の周波数の 設定ができます。

TD 選択設定ボックスにある送受波器を選択 した場合、周波数は自動的に設定されます。 [その他 1]、[その他 2]で設定ボックスにな い送受波器を選んだ場合は、周波数の設定が 必要です。あらかじめ周波数を調べておく必 要があります。

<span id="page-46-1"></span><span id="page-46-0"></span>![](_page_46_Figure_2.jpeg)

<span id="page-47-2"></span><span id="page-47-1"></span><span id="page-47-0"></span>![](_page_47_Figure_2.jpeg)

<span id="page-48-3"></span><span id="page-48-2"></span><span id="page-48-1"></span><span id="page-48-0"></span>![](_page_48_Figure_2.jpeg)

![](_page_49_Figure_2.jpeg)

<span id="page-49-0"></span>超音波信号の減衰による感度不足を補正する ことにより海底検出の精度の調整を行います。 実際の海底よりも深い位置を海底と誤認識し たり、大きな魚群を海底と誤認識する場合の 補正ができます。

注意:インナーハル装備の場合、感 度(TD)の設定値は、船底の材質 や加工方法で異なります。低周波 側は船底での超音波信号の減衰が 多く使用できない場合がありま す。

- 1. 【 アイ】を押します。
- 2. [補正] [感度(TD)]を選択します。

![](_page_49_Figure_7.jpeg)

感度(TD)調整画面となり、周波数ご とに画面の上部に感度(TD)設定ボッ クスを表示します。

![](_page_49_Picture_9.jpeg)

## 4. 赤色、または緑色に点灯している、変更 したい側の感度つまみを回し、感度 (TD)を設定します。

感度(TD)設定ボックスの右上に赤色の印 があるときには、赤色で点灯している感度つ まみを操作します。緑色の印があるときには、 緑色で点灯している感度つまみを操作します。

この部分が、赤または緑で表示される 惑度  $(TD)$ 高  $-50 \sim 50$ 

感度(TD)の合わせ方として、海底を示す ホワイトラインが一番強い海底信号の色の幅 と同じ太さになるように設定値を合わせます。

![](_page_49_Picture_14.jpeg)

5. 変更したい側にある感度つまみを数回 押し、変更する感度(TD)ボックスの 場所を移動します。(右上の赤色の印が 移動します。)

画面が 2 画面以上あるときは、変更したい画 面側の感度つまみを押してください。押した ほうの感度つまみが赤色に変わります。(3 画 面の中央の画面は、右側となります)。

![](_page_50_Picture_2.jpeg)

#### <span id="page-50-0"></span>2.7 出力制限の設定

標準送受波器以外の低出力の送受波器を接続 する場合に、送信機の出力を制限するための 設定を行います。

![](_page_50_Picture_307.jpeg)

<span id="page-50-1"></span>![](_page_50_Picture_6.jpeg)

3. 通常画面が表示されたら 第4章 を押し ます。

4.サブメニューの一番下に[特殊調整]が追 加表示されます。

#### <span id="page-50-2"></span>2.7.2 高周波の出力制限の設定

- 1.「[2.7.1](#page-50-1) [出力制限メニューの表示」](#page-50-1)の操 作を実行し、サブメニューの一番下に[特 殊調整]が追加された状態にします。
- 2. 【 芒く 】 を押します。

[特殊調整] - [出力制限(高周波)]を選 択します。

3. ノ ■ ■ の「▶」を押します。

 出力制限(高周波)のメニューが表示され ます。

![](_page_50_Picture_308.jpeg)

4.「▲」、「▼」を押し、出力制限を設定し ます。

![](_page_50_Picture_17.jpeg)

```
5. メニュー を押してメニューを閉じます。
```
<span id="page-50-3"></span>2.7.3 低周波の出力制限の設定

- 1.「[2.7.1](#page-50-1) [出力制限メニューの表示」](#page-50-1)の操作 を実行し、サブメニューの一番下に[特殊 調整]が追加された状態にします。
- 2. 【注: 押します。

[特殊調整] - [出力制限(低周波)]を選 択します。

3. ● ■ ■ の「▶」を押します。

 出力制限(低周波)のメニューが表示され ます。

4.「▲」、「▼」を押し、出力制限を設定し ます。

<span id="page-51-0"></span>![](_page_51_Figure_2.jpeg)

![](_page_51_Figure_3.jpeg)

最大出力:(A) (A)の 60%の出力:(B) (B)の 90%の出力

![](_page_51_Figure_6.jpeg)

## <span id="page-52-0"></span>第3章 保守

## <span id="page-52-1"></span>3.1 点検

日常の保守・点検が機器の寿命を左右します。常に最良の状態を保つために、下表に示す点検を定期 的に実施してください。

![](_page_52_Picture_115.jpeg)

#### <span id="page-52-2"></span>3.2 清掃

#### <span id="page-52-3"></span>3.2.1 表示機

表示画面が汚れていると映像が不鮮明になります。表示画面の清掃の際には、薄めた中性洗剤をしみ こませた柔らかく清潔な布で拭いてください。表示画面は傷がつきやすいので十分に注意してくださ い。また、シンナー等は使用しないでください。

![](_page_52_Picture_9.jpeg)

![](_page_52_Picture_10.jpeg)

筐体の清掃には、シンナーやアルコールなどの有機溶剤を使用しないでください。表面の塗装や操作 部の文字が溶ける場合があります。薄めた中性洗剤をしみこませた柔らかく清潔な布で拭いたあと乾 拭きしてください。

#### <span id="page-53-0"></span>3.2.2 送受波器

送受波器がスルーハル装備の場合には、送受波器開口部(超音波が発信される部分)の表面を点検し ます。フジツボ等の貝類やオイル等が付着している場合は、木製、または竹製のヘラ等で表面を傷付 けないようにこすり、付着物を取り除きます。強くこすると表面が傷付き送受波器の性能が劣化する ので注意してください。

#### <span id="page-53-1"></span>3.3 ヒューズ交換

![](_page_53_Picture_5.jpeg)

入力電圧が高すぎたり、過電流が流れたり、内部が故障したときにヒューズが切れます。ヒューズは 電源ケーブル内にあります。ヒューズ交換の際は、標準機器構成リストに記載されているヒューズに 交換してください。

#### <span id="page-53-2"></span>3.4 故障診断

この章では、船上において故障部位を見つける為に、簡単な故障発見手順について述べます。

#### <span id="page-53-3"></span>3.4.1. 修理を依頼するときに必要な情報

下記の項目について、お知らせください。

- (1) 船名、衛星通信システムを装備している場合は電話番号
- (2) 機器の型式名
- (3) 機器の製造番号
- (4) 「タイトル画面」に表示される「システムソフトウェアのバージョン番号」
- (5) 次回の寄港地、到着予定および代理店名
- (6) 故障状況および船上での点検結果

## <span id="page-54-0"></span>3.4.2. 診断テスト

自己診断としてパネルテストや LCD テスト ができます。

パネルテストは、キーの入力の確認の他、表 示画面上部にシステムの現在の状態が表示さ れます。

LCD テストは、マス目、白、黒、赤、緑、青 の順にキーを押すごとに、表示が切り替わり ます。

- 1. 【艾】】 を押します。
- 2. [保守] ー [システムチェック]を選択し ます。

![](_page_54_Figure_8.jpeg)

システムチェック設定ボックスを表示 します。

![](_page_54_Figure_10.jpeg)

4. 「▲」、「▼」を押し、パネルテスト、ま たはシステム状態の確認を行うときは、 [パネルテスト]を選択します。LCD の チェックを行うときは、[LCD テスト] を選択します。

## 5. 「▶」を押します。

「パネルテスト」を選択した場合は、パネル テスト画面が表示されます。

![](_page_54_Picture_14.jpeg)

システム状態は上図の様に画面に表示されま す。

キーを押し、キーが認識されると対応した画 面のキーの色が変わります。続けて同じキー を押すとシステムテスト画面が終了し、シス テムチェック設定ボックスを表示します。

![](_page_54_Picture_17.jpeg)

- (1)「RAM」は、RAM チェックを行った 結果を表示します。 正常なら OK、異常なら NG と表示され ます。
- (2)「ROM」は、ROM チェックを行った 結果を表示します。 正常なら OK、異常なら NG と表示され ます。
- (3)「NMEA1」は、J8 ポートの確認を行 います。パネルテスト画面を表示する時 に確認を行いますので、画面を表示させ る前に治具を取り付けてください。 未実行ならーー、正常なら OK、異常な ら NG と表示されます。
- (4)「NMEA2」は、J3ポートの確認を行 います。パネルテスト画面を表示する時 に確認を行いますので、画面を表示させ る前に治具を取り付けてください。 未実行ならーー、正常なら OK、異常な ら NG と表示されます。

![](_page_55_Picture_2.jpeg)

(13)「MAC ADDRESS」は、ネットワークで 使用するマックアドレスを表示します。

## <span id="page-55-0"></span>3.4.3. LCD テスト

「パネルテスト」と同様の手順でシステムチ ェック設定ボックスを表示させ、「LCD テス ト」を選択します。

「▶」を押すと、マス目が表示されます。 「ト」キーを押すごとに表示色が切り替わり、 最後にシステムチェック設定ボックスを表示 します。

<span id="page-55-1"></span>各 CM、またはシステム全体のメニューのす べての設定を、工場出荷時の状態に戻します。 ただし、目的地データと画像記憶データはそ

2. [保守] - [工場出荷時設定]を選択しま

3. の「 」を押します。

工場出荷時設定ボックスを表示します。

![](_page_55_Picture_386.jpeg)

4. 「▲」、「▼」を押し、指定した CM を初 期化するときは、[CM1]から[CM6]を 選択します。システム全体を初期化する ときは、[システム全体]を選択します。

「CM1」から「CM6」を選択したときは、 言語選択や単位など各CMで共通で使用され ている設定値は初期化されません。

「システム全体」を選択したときは、各 CM で共通で使用されている設定値も含め全ての 設定値が初期化されます。

5. 「▶」を押します。

CM 初期化設定ボックスを表示します。

6. 「▲」、「▼」を押し、初期化を行うとき は、[はい]を、初期化しないときは、[い いえ]を選択します。

![](_page_56_Figure_2.jpeg)

「はい」のときは、初期化を行います。 「いいえ」のときは、メニューを閉じます。

![](_page_56_Picture_4.jpeg)

#### <span id="page-56-0"></span>3.4.5. プログラム更新

プログラムを更新する場合に使用します。 (販売店にお問い合わせください。)

![](_page_56_Figure_7.jpeg)

2. [保守] ー [プログラム更新]を選択しま す。

![](_page_56_Figure_9.jpeg)

プログラム更新設定ボックスを表示し ます。

- 4. 「▲」、「▼」を押し、プログラム更新を 行うときは、[はい]を、更新をしないと きは、[いいえ]を選択します。
- 5. 快定 を押します。

「はい」を選択したときは、プログラム 更新状態となり、「更新中、電源を切ら ないでください」のメッセージを表示し ます。

「いいえ」を選択した時は、メニューに 戻ります。

## 6. USB ROM ライター、またはパソコ ンからプログラムをダウンロードしま す。

 ダウンロード開始後、本機の「CM」キ ーが赤く CM1 から CM6に向かって点 滅します。

 ダウンロードが完了したときに、両方の 感度つまみが赤く点灯します。

7. (理学) を5秒ほど押し続けて電源 を切ります。

注意:プログラム更新が途中で失敗し  $\Lambda$ た場合、一度電源を切ってください。 再度、電源を投入するとダウンロー ド待ち状態画面で立ち上がります。 もう一度、項目6からダウンロード を行ってください。

## <span id="page-57-0"></span>3.5 故障かなと思ったら

![](_page_57_Picture_179.jpeg)

# **KODEN**

# 株式会社光電製作所

上野原事業所 〒409-0112 山梨県上野原市上野原 5278 Tel: 0554-20-5860 Fax: 0554-20-5875 営業2部/関東営業所 〒146-0095 東京都大田区多摩川 2-13-24 Tel: 03-3756-6508 Fax: 03-3756-6831 北海道営業所 〒001-0032 北海道札幌市北区北 32 西 4-1-14 Tel: 011-792-0323 Fax: 011-792-0323 関 西営業所 〒674-0083 兵庫県明石市魚住町住吉 1-5-9 Tel: 078-946-1466 Fax: 078-946-1469 九州営業所 〒819-1107 福岡県糸島市波多江駅北 3-8-1-105号 Tel: 092-332-8647 Fax: 092-332-8649

www.koden-electronics.co.jp